# **Oracle Financial Data Manager**

Administration Guide

Release 4.5

July 2000

Part No. A82944-01

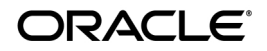

Oracle Financial Data Manager Administration Guide, Release 4.5

Part No. A82944-01

Copyright © 1997, 2000, Oracle Corporation. All rights reserved.

Primary Author: D. K. Bradshaw

Contributing Authors: Rob Flippo, Juli Anne Tolley, Lauren Sternberg

Contributors: Joanne Manzella

The Programs (which include both the software and documentation) contain proprietary information of Oracle Corporation; they are provided under a license agreement containing restrictions on use and disclosure and are also protected by copyright, patent, and other intellectual and industrial property laws. Reverse engineering, disassembly, or decompilation of the Programs is prohibited. Program documentation is licensed for use solely to support the deployment of the Programs and not for any other purpose.

The information contained in this document is subject to change without notice. If you find any problems in the documentation, please report them to us in writing. Oracle Corporation does not warrant that this document is error free. Except as may be expressly permitted in your license agreement for these Programs, no part of these Programs may be reproduced or transmitted in any form or by any means, electronic or mechanical, for any purpose, without the express written permission of Oracle Corporation.

If the Programs are delivered to the U.S. Government or anyone licensing or using the programs on behalf of the U.S. Government, the following notice is applicable:

**Restricted Rights Notice** Programs delivered subject to the DOD FAR Supplement are "commercial computer software" and use, duplication, and disclosure of the Programs, including documentation, shall be subject to the licensing restrictions set forth in the applicable Oracle license agreement. Otherwise, Programs delivered subject to the Federal Acquisition Regulations are "restricted computer software" and use, duplication, and disclosure of the Programs shall be subject to the restrictions in FAR 52.227-19, Commercial Computer Software - Restricted Rights (June, 1987). Oracle Corporation, 500 Oracle Parkway, Redwood City, CA 94065.

The Programs are not intended for use in any nuclear, aviation, mass transit, medical, or other inherently dangerous applications. It shall be the licensee's responsibility to take all appropriate fail-safe, backup, redundancy, and other measures to ensure the safe use of such applications if the Programs are used for such purposes, and Oracle Corporation disclaims liability for any damages caused by such use of the Programs.

Oracle is a registered trademark, and Oracle Budgeting & Planning, Oracle Customer Householding, Oracle Financial Data Manager, Oracle Financial Data Manager Administration, Oracle Financial Data Manager Balance & Control, Oracle Financial Data Manager Data Dictionary, Oracle Financial Data Manager Reporting Administration, Oracle Financial Data Manager Rate Manager, Oracle Performance Analyzer, Oracle Risk Manager, and Oracle Transfer Pricing are trademarks or registered trademarks of Oracle Corporation.

# **Contents**

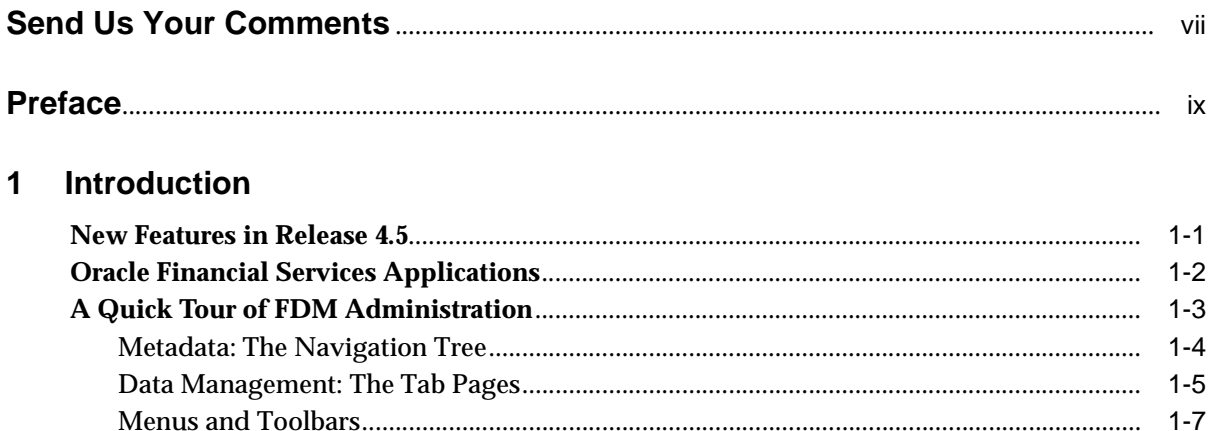

#### **Managing Users**  $\mathbf{2}$

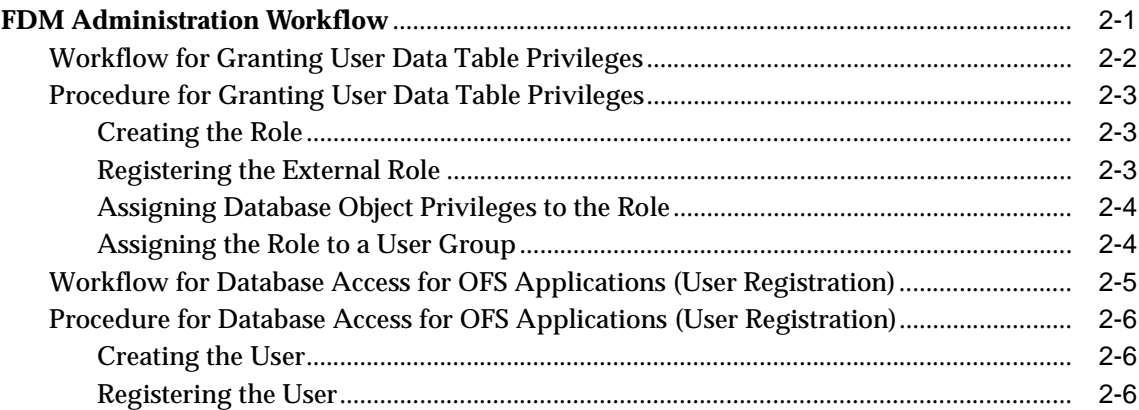

 $1 - 8$ 

 $1 - 9$ 

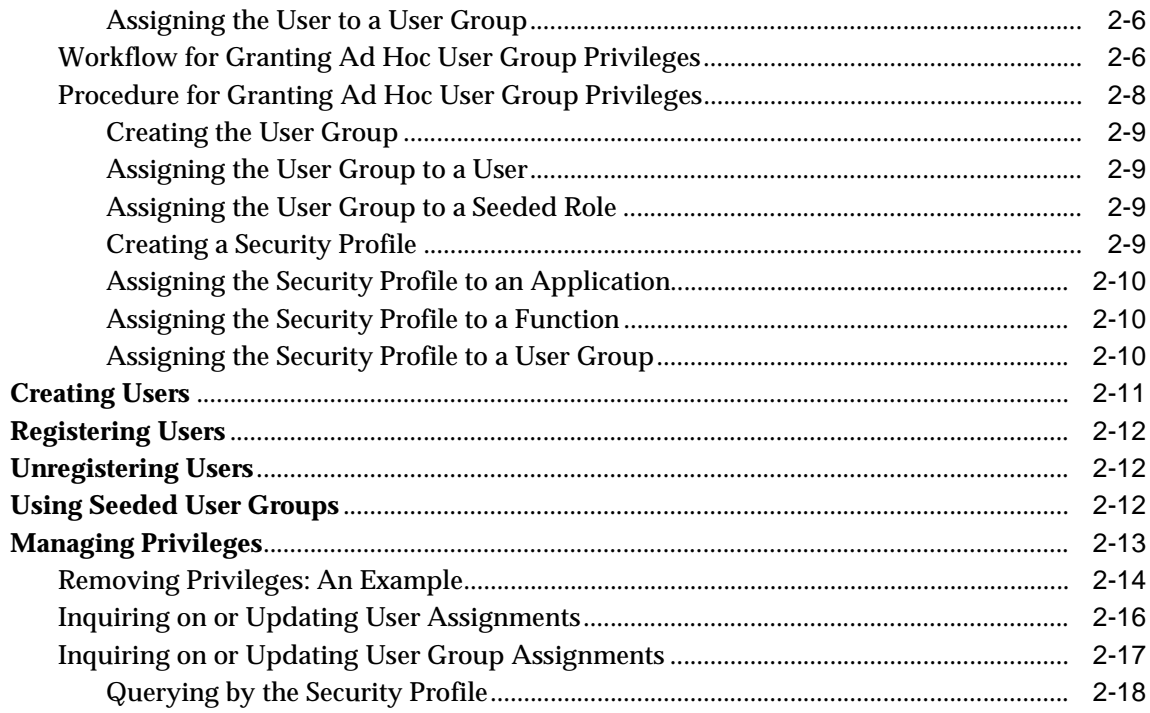

# 3 Managing Security

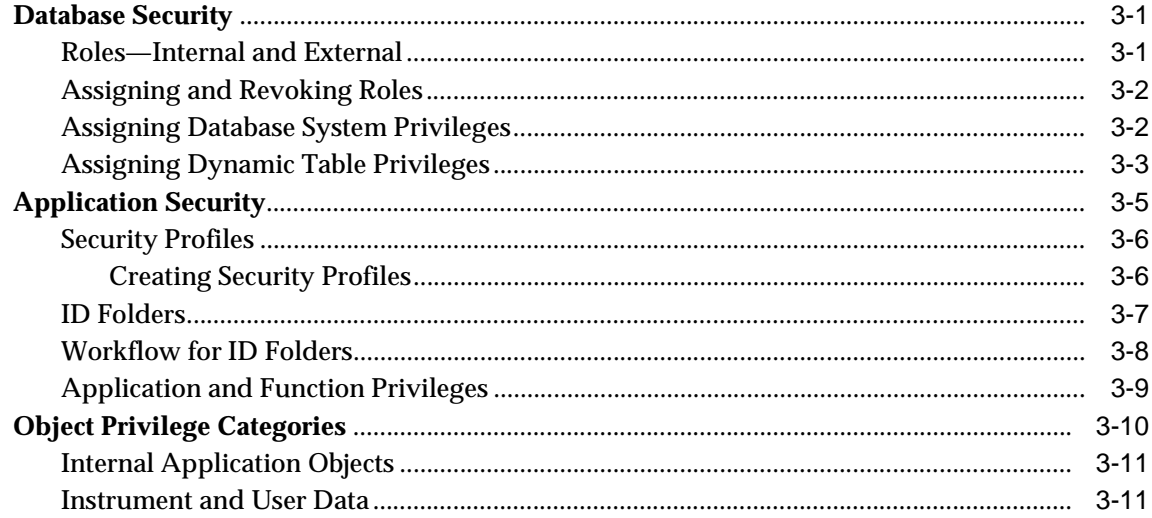

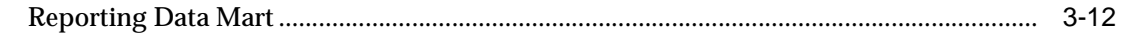

# 4 Managing Objects

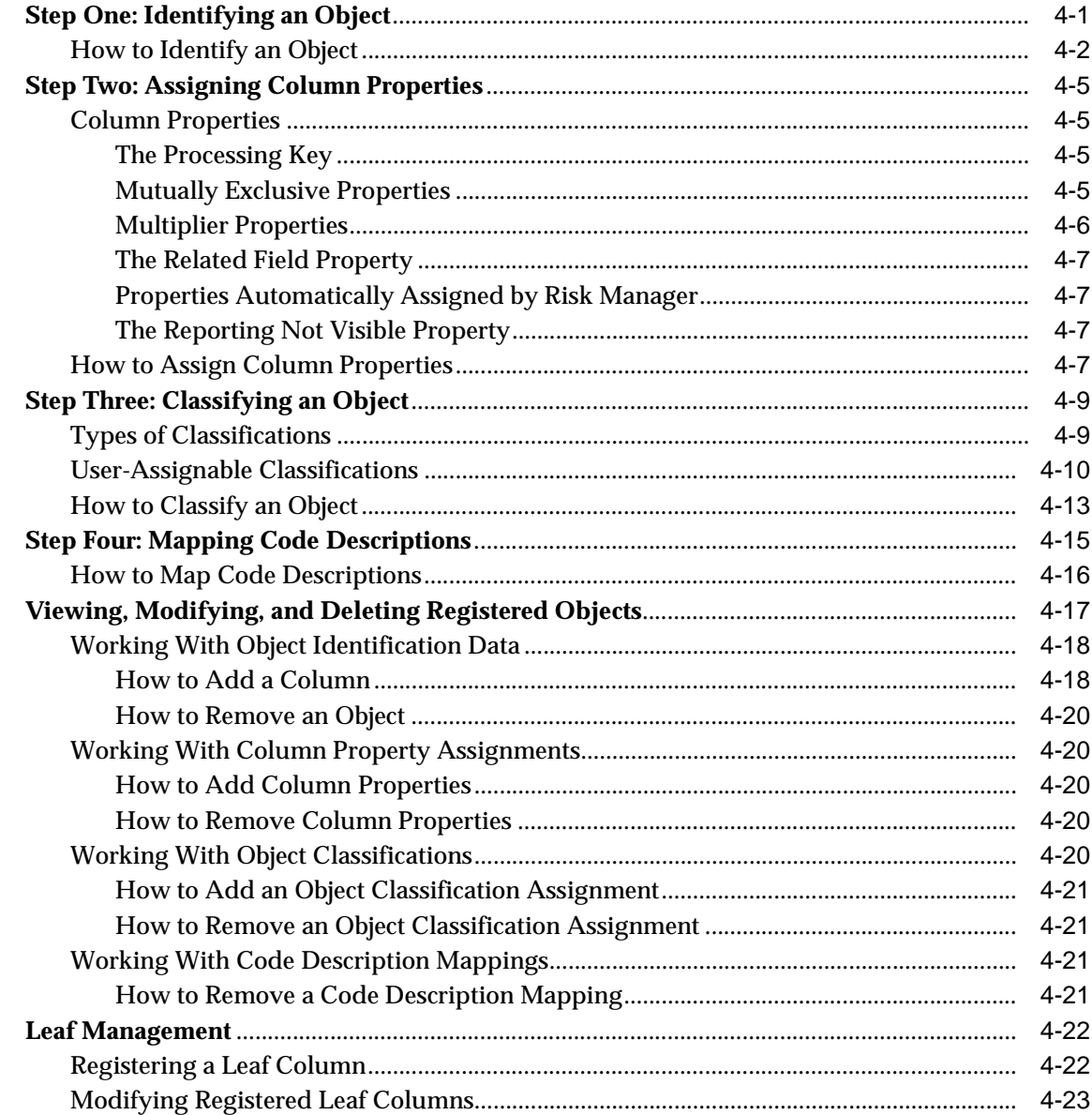

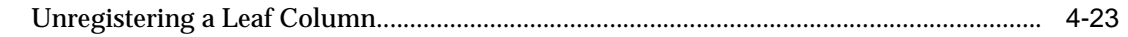

# 5 Migrated Data

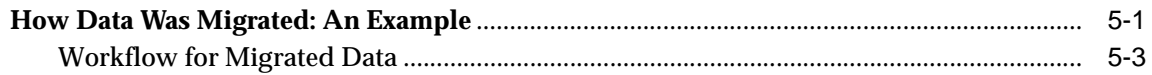

# Glossary

**Index** 

# **Send Us Your Comments**

#### <span id="page-6-0"></span>**Oracle Financial Data Manager Administration Guide, Release 4.5**

#### **Part No. A82944-01**

Oracle Corporation welcomes your comments and suggestions on the quality and usefulness of this document. Your input is an important part of the information used for revision.

- Did you find any errors?
- Is the information clearly presented?
- Do you need more information? If so, where?
- Are the examples correct? Do you need more examples?
- What features did you like most?

If you find any errors or have any other suggestions for improvement, please indicate the document title and part number, and the chapter, section, and page number (if available). You can send comments to us in the following ways:

- Electronic mail fsdocmail@us.oracle.com
- FAX (650) 506-7200 Attn: Oracle Financials Documentation Manager
- Postal service:

Oracle Corporation Oracle Financials Documentation Manager 500 Oracle Parkway Redwood Shores, CA 94065 USA

If you would like a reply, please give your name, address, telephone number, and (optionally) electronic mail address.

If you have problems with the software, please contact your local Oracle Support Services.

# **Preface**

<span id="page-8-0"></span>This reference guide describes the features of Oracle Financial Data Manager (FDM) Administration. This preface describes the following information about the reference guide:

- **[Intended Audience](#page-8-1)**
- [Organization](#page-9-0)
- [Report-Related Changes](#page-9-1)
- **[Related Documents](#page-10-0)**
- **[Conventions](#page-10-1)**
- [Customer Support Information](#page-11-0)

## <span id="page-8-1"></span>**Intended Audience**

This manual is written for anyone who is responsible for database system administration. You should be familiar with relational database concepts, relational database management systems (RDBMSs), the operating system running Oracle, and the Oracle Financial Services applications used at your location. This manual assumes that FDM Administration is already installed.

# <span id="page-9-0"></span>**Organization**

This manual is organized into the following chapters:

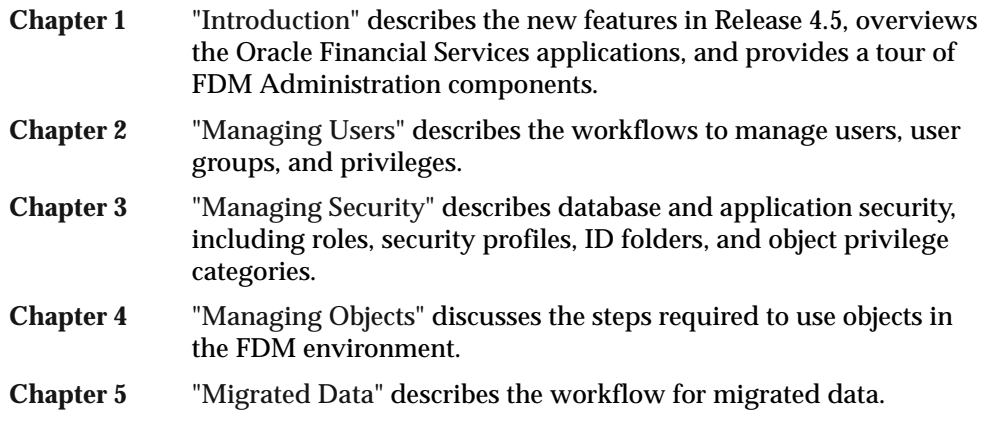

A glossary and index are also included.

## <span id="page-9-1"></span>**Report-Related Changes**

Oracle Discoverer is the recommended reporting tool for OFSA Release 4.5. Discoverer is fully integrated with the following OFS applications:

- Oracle Financial Data Manager Administration
- Oracle Financial Data Manager Balance & Control
- Oracle Performance Analyzer
- Oracle Risk Manager
- Oracle Transfer Pricing

This release supports both Oracle Discoverer and the reporting tool used in prior OFSA releases. You can find information about both reporting tools in the following documents:

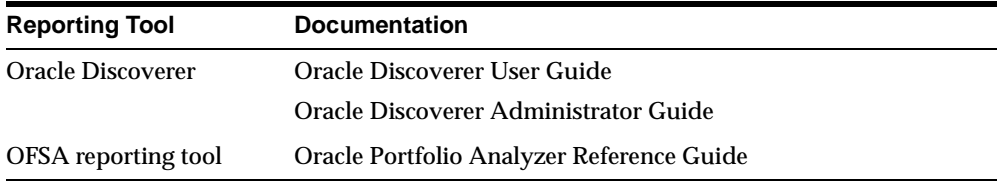

The following report-related chapters and appendixes have been removed from OFSA reference guides and moved to the *Oracle Portfolio Analyzer Reference Guide*:

- Report ID
- Report Macros
- Report Runner Dialog
- Report Stratification ID
- **Standard Reports**
- Subtotal ID

## <span id="page-10-0"></span>**Related Documents**

For more information, see the following manuals:

- *Oracle Financial Services Installation and Configuration Guide*
- *Oracle Financial Data Manager Data Dictionary*
- *Oracle Financial Data Manager Reporting Administration Guide*

## <span id="page-10-1"></span>**Conventions**

This reference guide uses the following conventions:

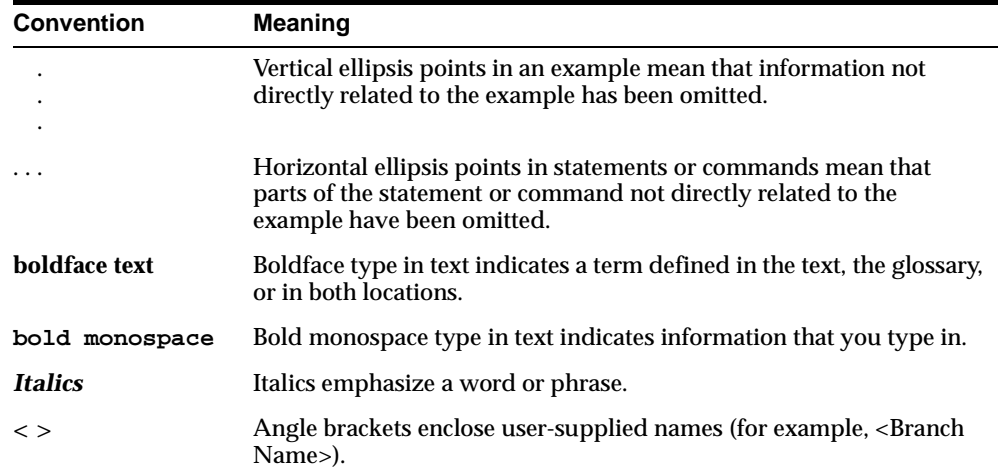

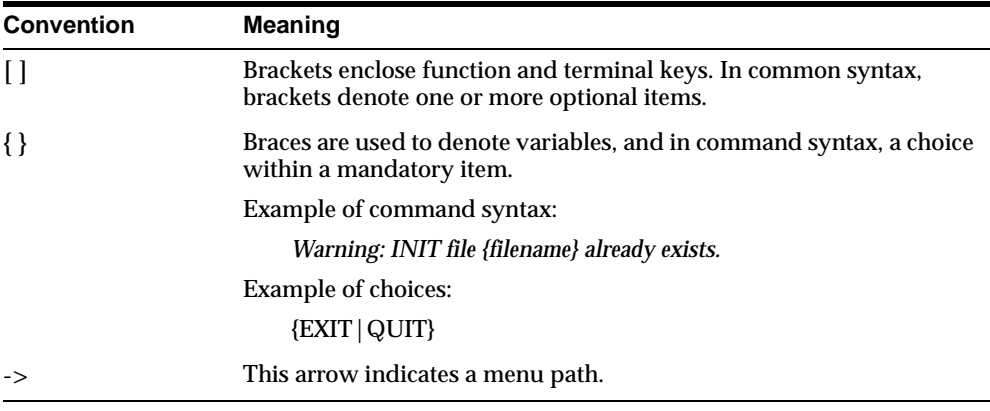

#### Symbols

- Bullets indicate a list of items or topics.
- **1.** Numbered lists are used for sequential steps in completing a procedure.

#### **Orientation of Procedures**

Procedures in OFS reference guides are generally menu-driven rather than command- or icon-driven. If you prefer to use the toolbar icons, refer to Chapter 1, "Introduction."

### **Notes, Cautions, and Warnings**

Certain information may be set off in boxes for purposes of emphasis:

- *Note* refers to important information about the product.
- *Caution* indicates the possibility of damage to a product, system, or data.
- Warning refers to a situation that is potentially hazardous to people.

## <span id="page-11-0"></span>**Customer Support Information**

Product support is available through Oracle Support Services. Contact your project manager for information about using the support options offered in your geographic region. These options may include the following:

- MetaLink (which provides online access to information about Technical Libraries, Patches, TARs, and Bugs and is available at metalink.oracle.com)
- Telephone support

<span id="page-12-1"></span><span id="page-12-0"></span>**1**

# **Introduction**

Oracle Financial Data Manager (FDM) Administration is a database and security administration tool for the Oracle Financial Services (OFS) applications—part of the Oracle data warehouse for the financial services industry. With FDM Administration, you grant database, application, and function privileges to the users of OFS applications. As a component of Oracle Financial Data Manager, FDM Administration is based on an enhanced data model so that you can work within an integrated data environment.

This chapter describes:

- [New Features in Release 4.5](#page-12-2)
- [A Quick Tour of FDM Administration](#page-14-0)
- [Seeded Data](#page-23-0)
- **[Schemas](#page-24-1)**
- [Registration](#page-24-0)
- [Upgrading to Release 4.5](#page-25-0)

## <span id="page-12-2"></span>**New Features in Release 4.5**

FDM Administration offers new features for user, security, and object management:

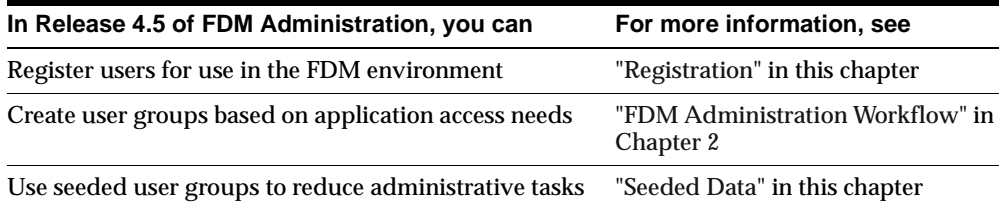

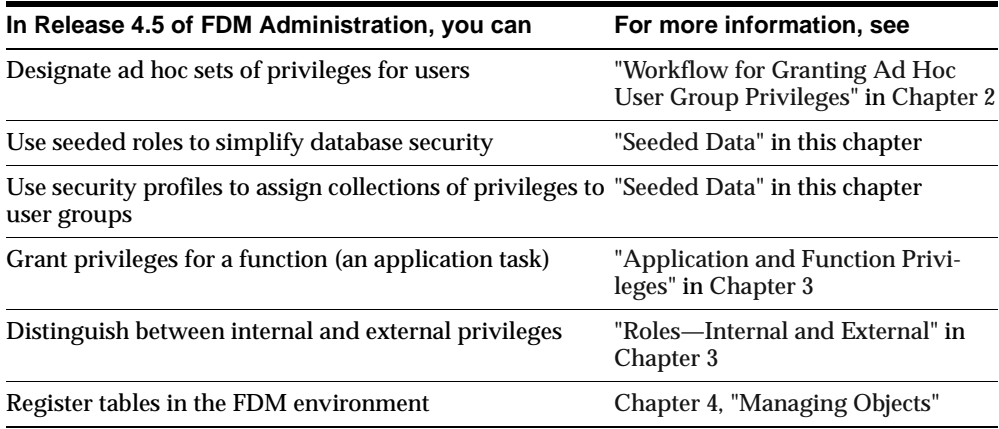

FDM Administration also supports universal database login; that is, users can log in to the database from any Oracle-compatible tool (SQL\*Plus, Enterprise Manager, Discoverer Integrator) or from a SQL script with the same user name and password.

# <span id="page-13-0"></span>**Oracle Financial Services Applications**

Your data environment includes one or more of the OFS applications, which provide comprehensive decision-support solutions for budgeting and planning, performance measurement, risk management, and transfer pricing functions. Using FDM Administration, you grant database, application, and function privileges to the users of OFS applications.

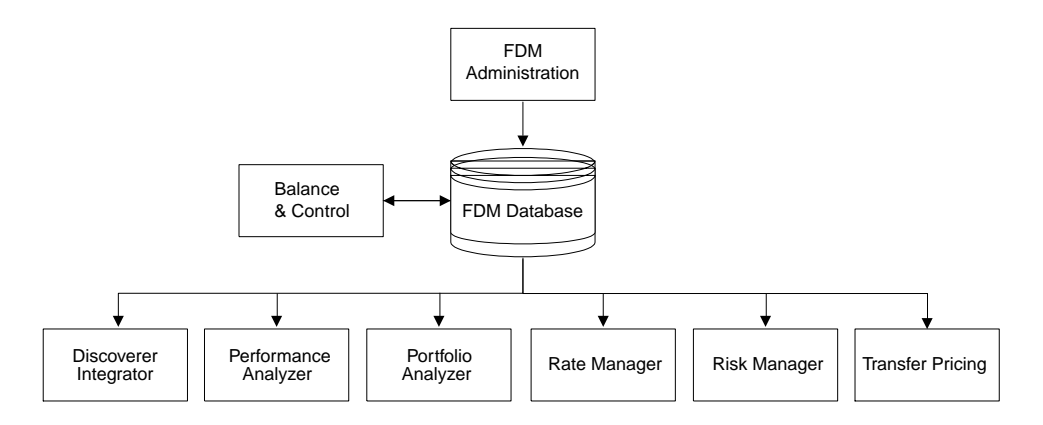

**Oracle Financial Data Manager Balance & Control** Balance & Control validates, corrects, and aggregates data from the FDM database.

**Oracle Financial Data Manager/Discoverer Integrator** Discoverer Integrator integrates the FDM database with Oracle Discoverer, which provides ad hoc reporting, analysis, and web publishing capabilities.

**Oracle Performance Analyzer** Performance Analyzer provides comprehensive and flexible cost and equity allocations. It measures product, business unit, and customer profitability.

**Oracle Portfolio Analyzer** Portfolio Analyzer assesses profit structure by analyzing product portfolios, customer data, and market segments.

**Oracle Rate Manager** Rate Manager manages interest rate and exchange rate information, improving on and replacing the Historical Rates ID.

**Oracle Risk Manager** Risk Manager forecasts cash flows, interest income, and market value to manage rate risk.

**Oracle Transfer Pricing** Transfer Pricing calculates a transfer rate for each account and a charge or credit for funds for each asset or liability.

## <span id="page-14-0"></span>**A Quick Tour of FDM Administration**

To log in to FDM Administration, you need a user name, password, and the name of the database you are accessing. As the FDM administrator, you will log in with either the FDM schema user name and password or with a user name and password that grants you FDM administrator privileges. Use the same user name and password when you log in to SQL\*Plus or Enterprise Manager.

After logging in, you will see a window divided into:

- The metadata pane—the navigation tree that lists the metadata (data about data) that you manage
- The data management pane—tab pages where you query on and maintain data, add and remove recipients and privileges, and assign security

## <span id="page-15-0"></span>**Metadata: The Navigation Tree**

FDM Administration metadata includes data about table classifications, object registration, data structures, display names, and column properties. Double-click items on the navigation tree.

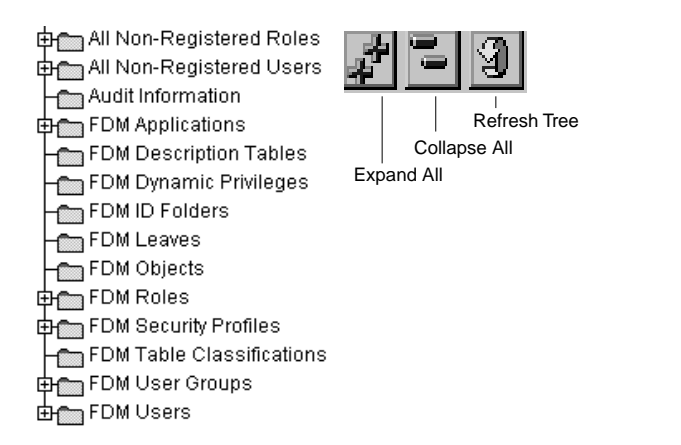

The Expand All and Collapse All buttons apply to + and - on the navigation tree. Click Refresh Tree to see the most up-to-date view of the metadata. Brief descriptions of the metadata follow:

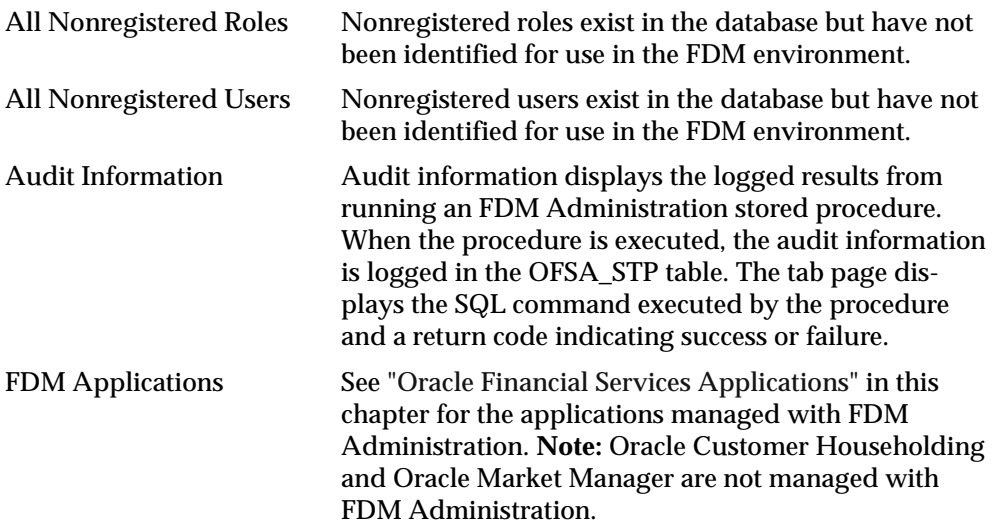

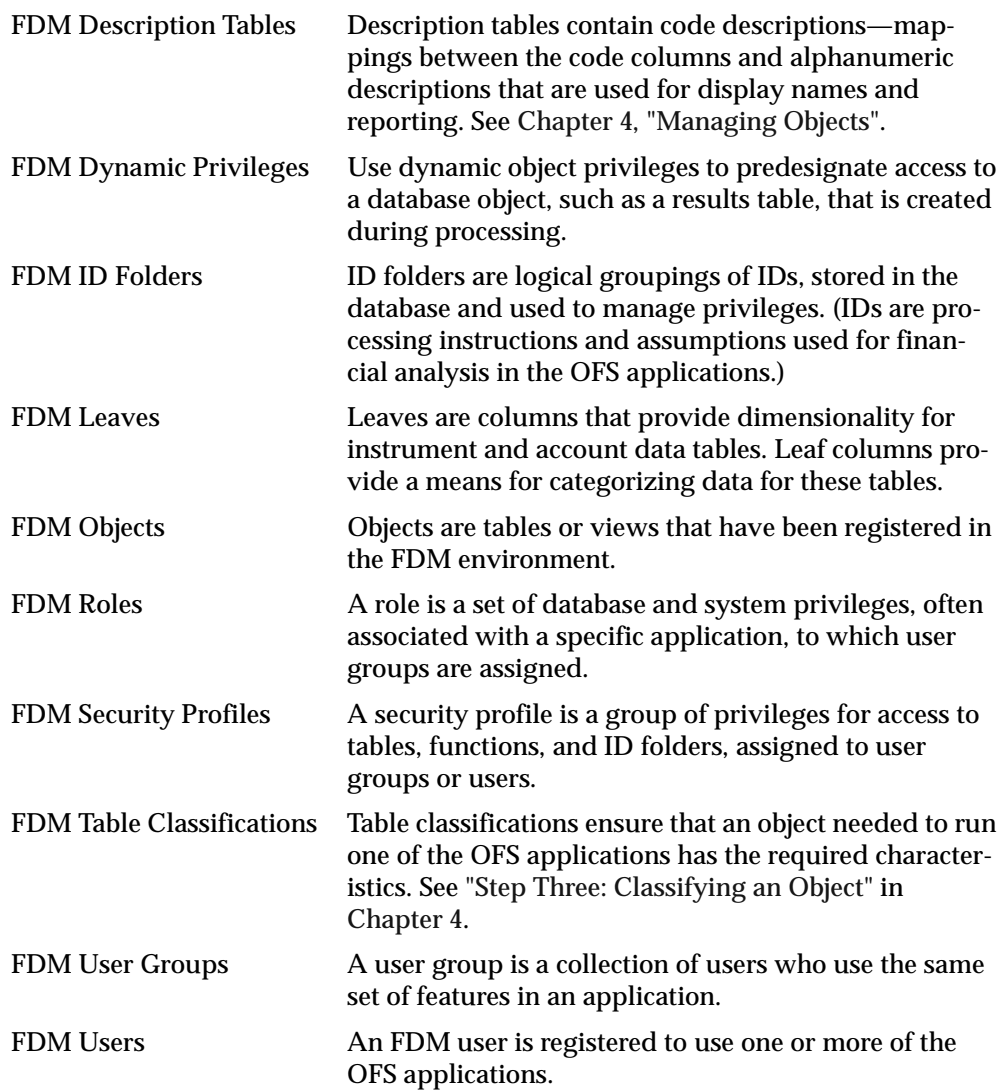

## <span id="page-16-0"></span>**Data Management: The Tab Pages**

The tab pages are where you manage security and objects. Double-click an item in the navigation tree to produce the associated tab pages. Some tab pages, such as the Role Recipients tab, provide query capability and add and remove functions.

For example, the Role Recipients tab shows that the user group G\_TP\_VIEWONLY is the recipient of two roles, OFDM\_R\_REPORT\_MART and OFDM\_R\_TP. In other words, the two roles are assigned to the user group. If you want to unassign one of the roles from G\_TP\_VIEWONLY, select the role (by checking the box) and click Remove Recipient. This removes the role from the user group. That is, the user group is no longer the recipient of the removed role. (The role itself is not removed or deleted from the database.)

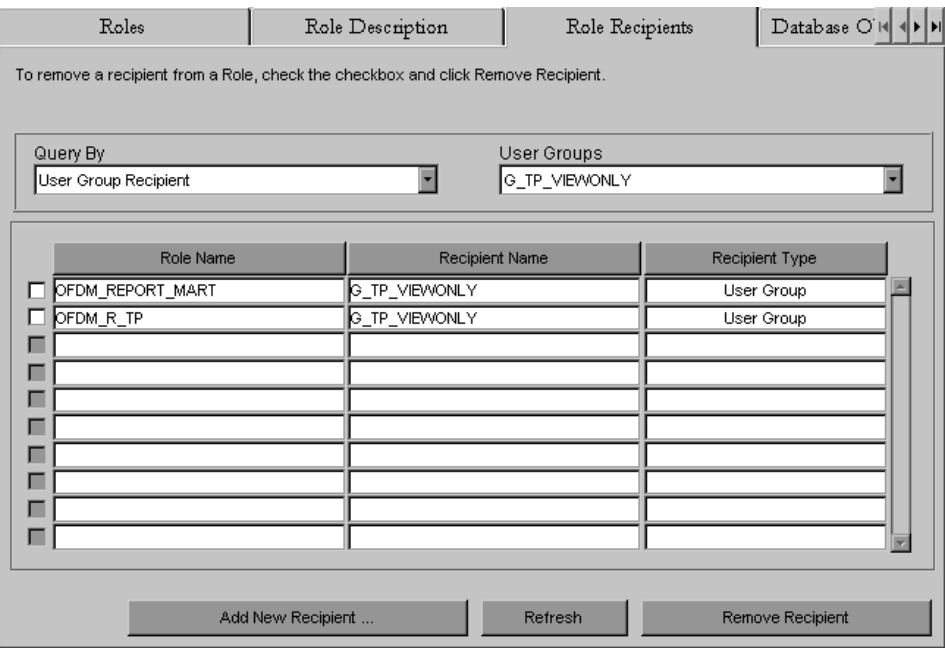

Other functions, such as on the Roles tab, let you delete references from the FDM metadata (Unregister), query the database (Refresh), or update passwords (Password). The Apply button saves changes to the database.

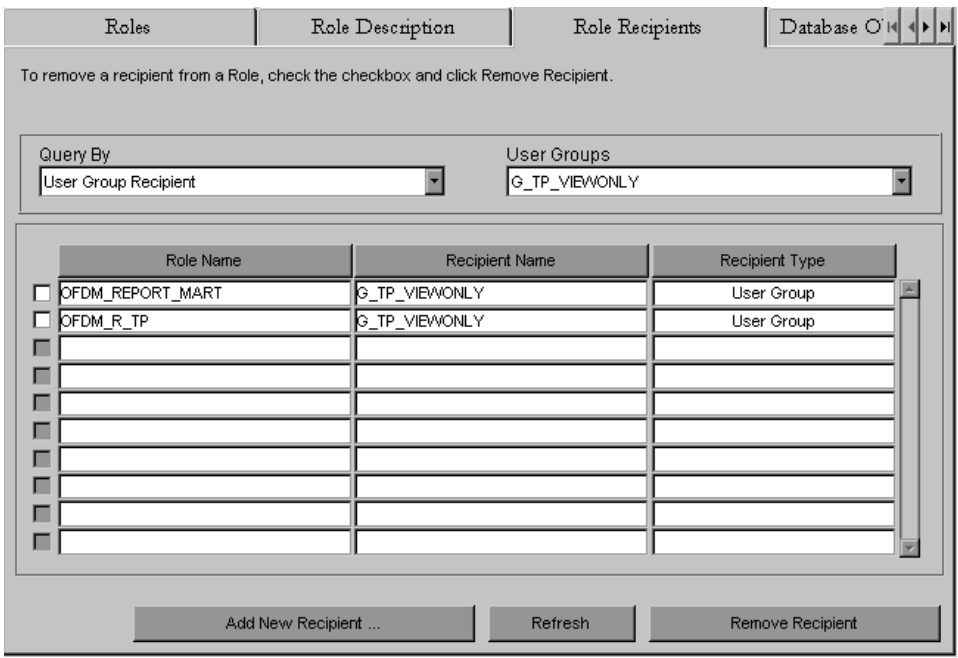

Other features on the tab pages let you:

- Click a column title to sort the column alphabetically.
- Double-click a description to see the full text.
- Click a description and press CNTL-E to edit the text. (After exiting the editor, click Apply to save the change to the database.)

## <span id="page-18-0"></span>**Menus and Toolbars**

FDM Administration provides the following menus and menu items. An asterisk indicates that the function is also available from the vertical toolbar.

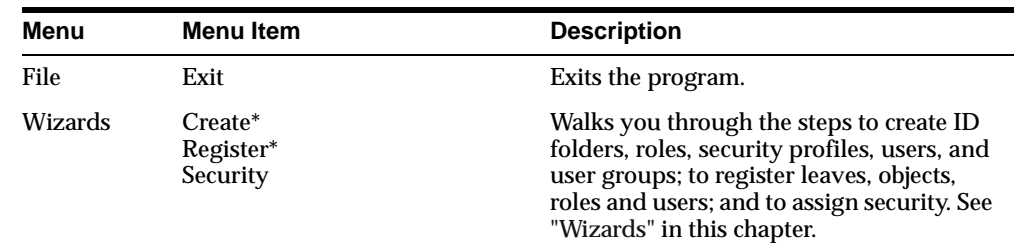

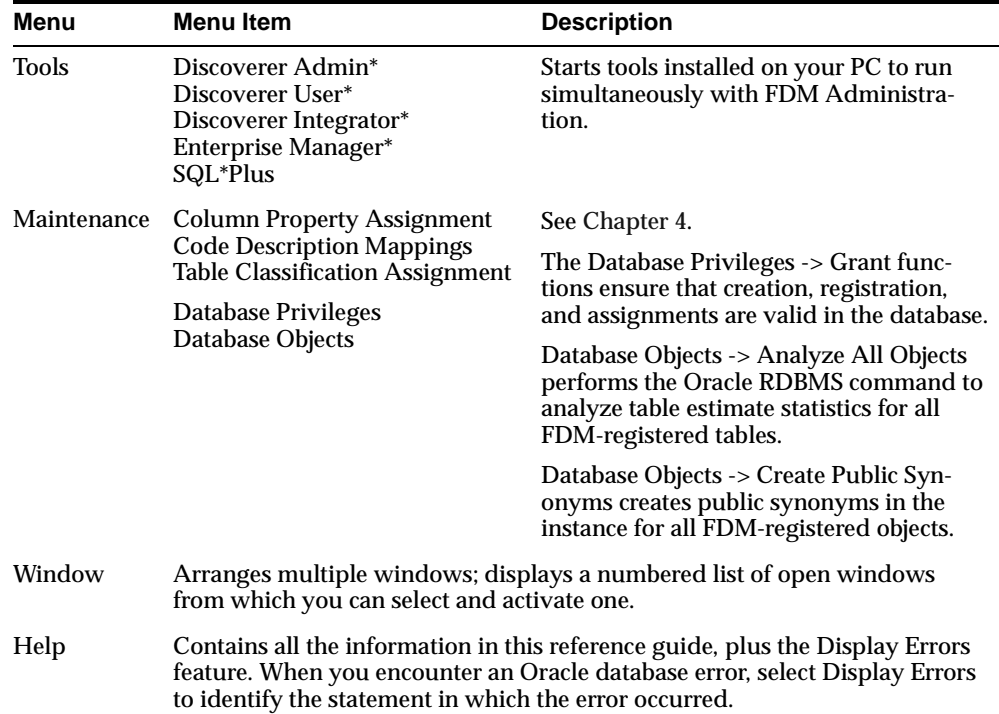

## <span id="page-19-0"></span>**The Shortcut Menu**

A shortcut menu is available for the Create, Register, and Security wizards. Position the pointer over the navigation tree and click the right mouse button.

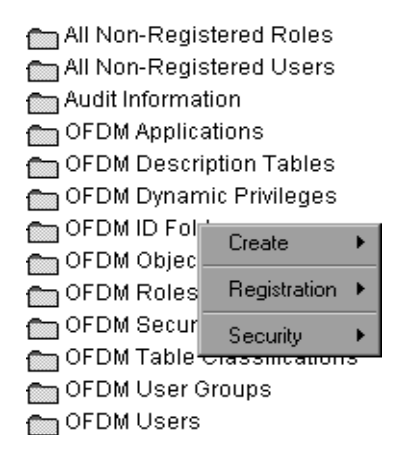

## <span id="page-20-0"></span>**Wizards**

When you need to add ID folders, roles, security profiles, and user groups other than those provided in the seeded data, or when you add new users or make security assignments, wizards are available from the Wizards menu. Wizards are also available for registering leaves, objects, roles, and users, and for reregistering an object. A wizard includes a series of windows to step through the process, with instructions at the top of the window and Next, Back, and Finish buttons as appropriate. Required input labels appear in red on your monitor.

The wizard windows guide you in selecting from lists of query types, entities, and recipients. In the User Group Assignment window, for example, Query Type lists user group assignments to applications, functions, roles, users, and so on. The entity, that is, what you are assigning to, is the user group. The recipients are names of applications. Click an available recipient and click Add to move it to Current and New Recipients Names. If you want to remove a user name from Current and New Recipient Names (before clicking Apply), click Refresh Lists and start the add process again. The Apply button saves your assignments to the database.

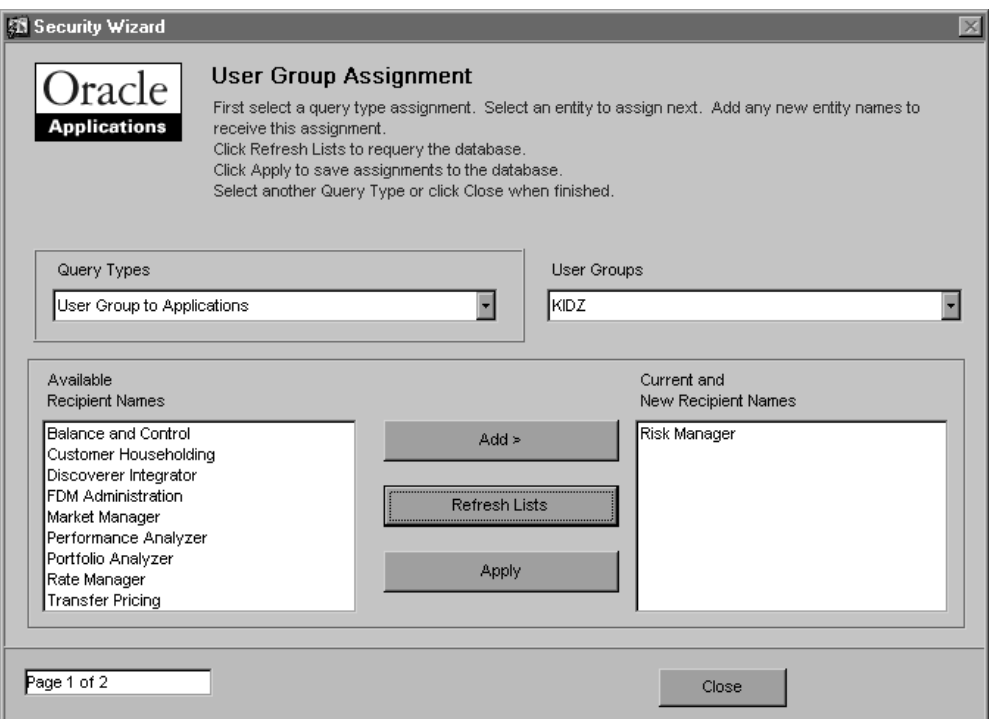

You may need to use more than one wizard to complete a task; for example, after creating a user you will probably register the user using another wizard. Check Run the Registration wizard after this wizard to proceed directly to the next wizard.

```
M Run the Registration wizard after this wizard
You have finished describing your User registration information.
Before you click Finish, check the box to tell the wizard what to do next.
Confirm that the following items are valid.
Click Back to make modifications.
Click Finish to save the information.
```
Some Wizards feature a checkbox that lets you base a new role or security profile on an existing one. Like a Save As function, it copies the properties of the existing role or security profile, which you can later modify to fit the needs of the users.

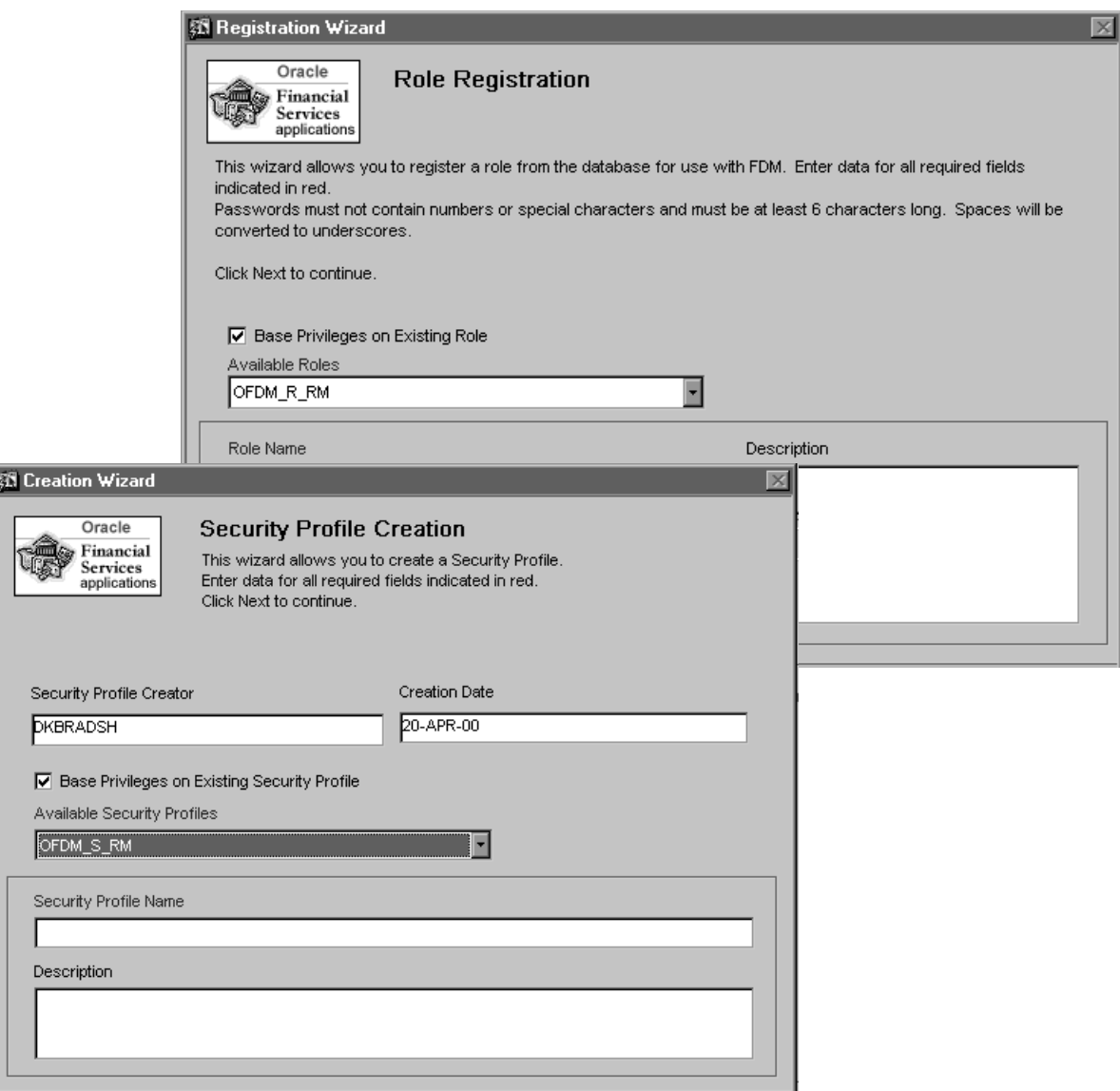

## <span id="page-23-0"></span>**Seeded Data**

Seeded (predefined) data is supplied with FDM Administration. For each OFS application, a seeded user group, seeded role, and seeded security profile are provided. The privileges associated with the seeded entities cannot be modified.

You should assign the seeded entities to a user who needs access to all the functions and tasks of an application. When you need to restrict user access, create a new security profile with fewer privileges.

Using seeded data whenever possible is strongly recommended because it reduces the time you spend assigning privileges and provides tighter security. Seeded data is named according to the following conventions, where XX is an OFS application, such as Risk Manager (shown as RM in the navigation tree):

- OFDM\_G\_XX for seeded user groups
- OFDM\_R\_XX and OFDM\_R\_XX\_RPT for seeded roles
- OFDM\_S\_XX for seeded security profiles

A seeded user group is provided for each OFS application. For example, OFDM\_G\_ BC is the user group associated with Balance & Control. Assign a user to OFDM\_G\_ BC to provide full access to Balance & Control, including required database privileges and all the Balance & Control tasks and functions. The user assigned to OFDM\_G\_BC is automatically assigned to the seeded role, OFDM\_R\_BC and the seeded security profile, OFDM\_S\_BC, for Balance & Control. A user automatically gets role, security profile, and ID folder privileges through membership in a seeded user group.

A seeded role provides database system privileges on FDM reserved objects for a specific application. For example, OFDM\_R\_BC is the seeded role associated with Balance & Control. It grants full access to all Balance & Control tables. A user group assigned to OFDM\_R\_BC inherits this access. OFDM\_R\_BC is an example of an internal seeded role. Whenever you create a user group, you will assign it to a seeded role to provide users access to a specific OFS application. External seeded roles (for example, OFDM\_R\_REPORT\_MART and OFDM\_R\_XX\_RPT) provide Select privileges for FDM reserved objects required for reporting. Assign external seeded roles to user groups so that users can report and view results. See ["Roles—Internal and External"](#page-44-3) in [Chapter 3, "Managing Security"](#page-44-2) for more information.

A seeded security profile provides full access to an application and all its tasks and functions. For example, OFDM\_S\_BC is the seeded security profile associated with

Balance & Control. Assign OFDM\_S\_BC to a user group requiring full access to Balance & Control. Note that a security profile does not provide database privileges.

See ["FDM Administration Workflow"](#page-26-2) in [Chapter 2](#page-26-1) for more on how to use seeded data.

## <span id="page-24-1"></span>**Schemas**

A schema is a named collection of objects, such as tables, views, clusters, functions, procedures, and packages, associated with a particular user. When you create a user in FDM Administration, an eponymous schema is created for the user. For example, for user MARY\_SMITH, the schema named MARY\_SMITH is created.

The FDM schema, a user name and password combination, owns the FDM metadata and reserved objects. The FDM schema has all privileges associated with managing security and objects, and designates one or both of these functions to system administrators.

## <span id="page-24-0"></span>**Registration**

Registering a leaf, object, role, or user makes it available for use within the FDM environment. Registration wizards (see ["Wizards"](#page-20-0) in this chapter) are available to guide you. For table registration, for example, you use the Object Registration wizard. When you select a table name from the Object Registration window, the column names from the Oracle 8i catalog are displayed. You provide required information for each column, such as the FDM data types and display names, which is saved in an FDM catalog. See [Chapter 4](#page-56-1) for more information about object registration.

Registering a user populates the FDM metadata with information about the user. When you register a user, a seeded login role is assigned to validate user login to an OFS application. Use the Registration wizards to register leaves, objects, roles, and users.

Unregistering users, user groups, security profiles, roles, ID folders, and objects deletes all references to those entities in the FDM metadata; however, users, roles, and objects still exist in the Oracle 8i catalog. In general you cannot unregister seeded user groups, seeded security profiles, and seeded roles, but see the *Oracle Financial Services Installation and Configuration Guide* for exceptions.

# <span id="page-25-0"></span>**Upgrading to Release 4.5**

If you have upgraded to Release 4.5 of FDM Administration and your databases were migrated, you will see both the seeded data and your own data. Migrated users have the same privileges in Release 4.5 that they had in the previous installation. Specifically, users have:

- The same privileges as they previously had as members of a group
- The same database privileges to access user data tables

In Release 4.5, you grant privileges rather than assign restrictions. Therefore, while users have the same privileges as they previously had, you will need to reorganize the privileges, starting with creating new user groups and security profiles. See [Chapter 5, "Migrated Data"](#page-80-1) for details.

<span id="page-26-1"></span><span id="page-26-0"></span>**2**

# **Managing Users**

You should manage user security by assigning users to user groups. A user group is a collection of users who use the same set of features in an application. You typically assign privileges—ID folders, roles, and security profiles—to user groups rather than individual users. This simplifies user-to-assignment tracking and works in conjunction with the seeded (predefined) data provided with FDM Administration.

This chapter describes the FDM Administration workflow in addition to user and user group management. Topics include:

- [FDM Administration Workflow](#page-26-3)
- [Creating Users](#page-36-0)
- [Unregistering Users](#page-37-1)
- [Using Seeded User Groups](#page-37-0)
- [Managing Privileges](#page-38-0) to Users and User Groups

## <span id="page-26-3"></span><span id="page-26-2"></span>**FDM Administration Workflow**

This workflow discussion describes how you set up and manage privileges using the seeded data and wizards. It assumes a typical situation in which you want to grant both user data table privileges and provide database access—access to the reserved objects—to run specific OFS applications. This discussion assumes a new installation of FDM Administration. For the workflow for migrated data, see ["Work](#page-82-1)[flow for Migrated Data"](#page-82-1) in [Chapter 5](#page-80-1).

## <span id="page-27-0"></span>**Workflow for Granting User Data Table Privileges**

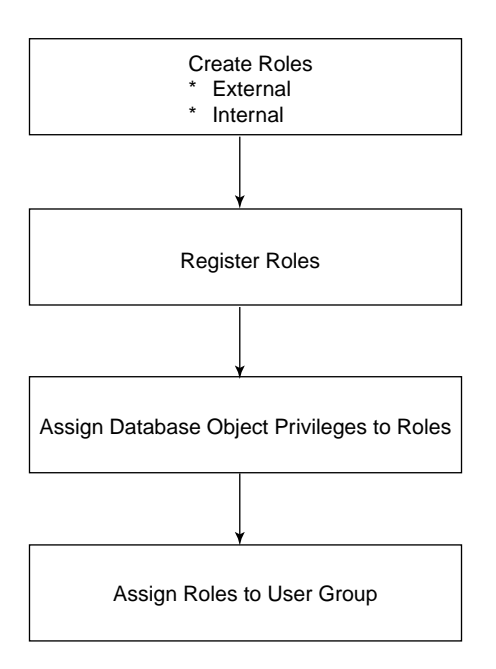

**Create Roles** Start with the Create Role wizard and create two new roles to manage privileges for user data tables. For example, create two roles to grant a Performance Analyzer user the following:

- Select privilege on user data tables to run Discoverer reports—an external role
- Select, insert, update, and delete privileges for accessing user data tables when running Performance Analyzer—an internal role

Generate the SQL to create the new roles in the database.

**Register Roles** Using the Role Registration wizard, register the new roles in the FDM metadata. Following the example of the Performance Analyzer user, register one role as an external role and the other as an internal role. The internal role requires a password.

**Assign Database Object Privileges to Roles** Using the Role Assignment wizard, select the query type—Role to Database Object Privileges. In the Database Object Privilege Assignment window, select the new role, for example, the external role, and choose a table classification (to filter out unneeded tables). For the Performance

Analyzer user, you might select Instrument Profitability. Then check the Select boxes for the needed tables. After you click Apply, repeat the process for the new internal role. Select the internal role, choose a table classification, (for the Performance Analyzer user this will be Instrument Profitability), check the boxes (Select, Insert, Update, and Delete) for the needed tables, and click Apply.

**Assign Roles to User Group** In the Database Object Privilege Assignment window, select the Role to User Groups query. Select the new external role and assign it to OFDM\_G\_PA, following the example of the Performance Analyzer user. Do the same for the internal role.

## <span id="page-28-1"></span><span id="page-28-0"></span>**Procedure for Granting User Data Table Privileges**

The following steps describe the workflow for granting user data table privileges. The steps describe the entire workflow for the external role. For the internal role, repeat the procedure using the changes shown in "Note."

### **Creating the Role**

- **1.** From the Wizards menu, select Create -> Role.
- **2.** Type the role name.
- **3.** Click Generate SQL.
- **4.** Edit the SQL code if needed and click Next.
- **5.** Check Run the Registration Wizard after This Wizard.
- **6.** Click Finish.

### <span id="page-28-2"></span>**Registering the External Role**

After creating the role, you should be in the Role Registration window.

- **1.** From Role Name, select the role name you typed in step 2 of ["Creating the](#page-28-1)  [Role".](#page-28-1)
- **2.** Click External and type a description.
- **3.** Click Next.
- **4.** Check Run the Security Assignment Wizard after This Wizard.

**5.** Click Finish.

**Note:** For the internal role, change step 2 as follows: Click Internal, type a description, and type a password between 6 and 30 characters.

#### <span id="page-29-0"></span>**Assigning Database Object Privileges to the Role**

After registering the role, you should be in the Role Assignment window.

- **1.** From Query Type, select Role to Database Object Privileges.
- **2.** From Roles, select the role name you typed in step 2 of ["Creating the Role".](#page-28-1)
- **3.** From Filter by Table Classification, select a classification.
- **4.** Check Select, Insert, Update, or Delete for the objects you want to assign.
- **5.** Click Apply.

#### <span id="page-29-1"></span>**Assigning the Role to a User Group**

After assigning database object privileges, you should be in the Database Object Privilege Assignment window.

- **1.** From Query Type, select Role to User Groups.
- **2.** From Roles, select the role name you typed in step 2 of ["Creating the Role".](#page-28-1)
- **3.** From Available Recipient Names, click the user group you want to assign and click Add.
- **4.** Repeat step 3 until you have completed the assignments.
- **5.** Click Apply.
- **6.** Click Close.

To summarize, after creating all the external and internal roles needed for access to user data tables, you are ready to provide database access—access to the reserved tables—to run specific OFS applications. You do this by granting the privileges you previously set up (following the example of the Performance Analyzer user, Instrument Profitability table privileges). Thus the next workflow is to create and assign users to seeded user groups.

## <span id="page-30-0"></span>**Workflow for Database Access for OFS Applications (User Registration)**

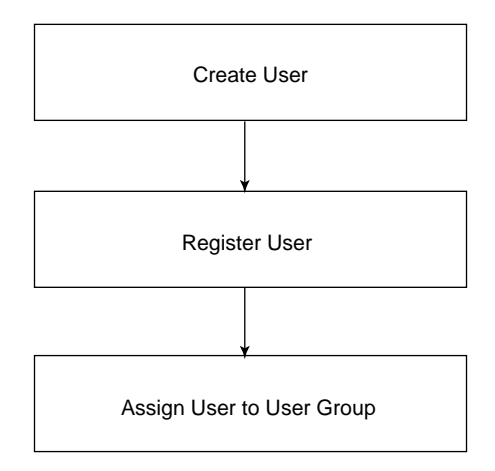

**Create User** Using the Create User wizard (see ["Creating Users"](#page-36-0) in this chapter), supply the required information and generate the SQL code to create the new user in the database. Check the box to run the Registration wizard and click Finish.

**Register User** In the User Registration window, supply the required information (labeled in red on your monitor) and click Next.

**Assign User to User Group** In the Recipient to User Group Assignment window, assign the new user (labeled Recipient Name) to any number of user groups by checking the boxes. For the Performance Analyzer user, check OFDM\_G\_PA. The Performance Analyzer user is now assigned to the following:

- OFDM\_S\_PA (the seeded security profile for users assigned to the Performance Analyzer seeded user group)
- OFDM\_R\_PA (the seeded role for Performance Analyzer)
- An external role (select privilege to run Discoverer reports)
- An internal role (for accessing user data tables to run Performance Analyzer)

Now the Performance Analyzer user can run allocation processing and other Performance Analyzer activities.

## <span id="page-31-1"></span><span id="page-31-0"></span>**Procedure for Database Access for OFS Applications (User Registration)**

The following steps describe the user registration workflow to provide users with database access for the OFS applications.

### **Creating the User**

- **1.** From the Wizards menu, select Create -> User.
- **2.** Type the user name and supply the required information.
- **3.** Click Generate SQL.
- **4.** Edit the SQL code if needed and click Next.
- **5.** Check Run the Registration Wizard after This Wizard.
- **6.** Click Finish.

#### <span id="page-31-2"></span>**Registering the User**

After creating the user, you should be in the User Registration window.

- **1.** From Username, select the user name you typed in step 2 of ["Creating the](#page-31-1)  [User".](#page-31-1)
- **2.** Type the first and last name of the user (optional) and click Next.

### <span id="page-31-3"></span>**Assigning the User to a User Group**

After registering the user, you should be in the Recipient to User Group Assignment window.

- **1.** Check the name of each user group you want to assign.
- **2.** Click Finish.

## <span id="page-31-5"></span><span id="page-31-4"></span>**Workflow for Granting Ad Hoc User Group Privileges**

When the privilege sets available through seeded data are insufficient for your users, you will create and register your own user groups. For example, the typical Risk Manager user will be assigned to the Risk Manager user group (which automatically assigns the Risk Manager seeded role and security profile to the user). If the user also needs to examine Transfer Pricing assumptions, but not change or run Transfer Pricing processes, the following workflow applies:

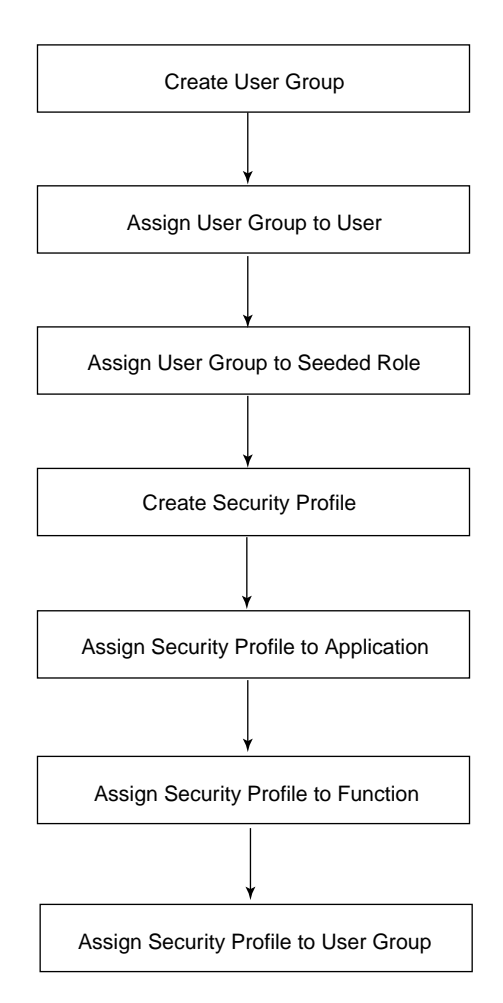

**Create User Group** Start with the Create User Group wizard to create a new user group, for example, G\_TP\_VIEWONLY. Check the box to run the Security Assignment wizard and click Finish.

**Assign User Group to User** Using the User Group Assignment wizard, add the user as a recipient of G\_TP\_VIEWONLY and click Apply.

**Assign User Group to Seeded Role** Remaining in the User Group Assignment window, select User Group to Roles and select G\_TP\_VIEWONLY. Add the Transfer Pricing seeded role, OFDM\_R\_TP, and click Apply. This provides the user with access to the reserved tables for Transfer Pricing.

**Create Security Profile** Using the Security Profile Creation wizard, create a new security profile, in this example, S\_TP\_VIEWONLY. Click Next and check the box to run the Security Assignment wizard. Click Finish.

**Assign Security Profile to Application** Using the Security Profile Assignment wizard, select Security Profile to Applications and select S\_TP\_VIEWONLY. Add Transfer Pricing as a recipient. Click Apply.

**Assign Security Profile to Function** Remaining in the Security Profile Assignment window, select Security Profile to Functions. Select S\_TP\_VIEWONLY and Transfer Pricing. Sort by Action Name and check the boxes for the Transfer Pricing IDs with view privilege. For example, you might check the boxes for Transfer Pricing constructs and actions (functions) such as TP Process ID–View and Transfer Pricing ID–View. Click Apply.

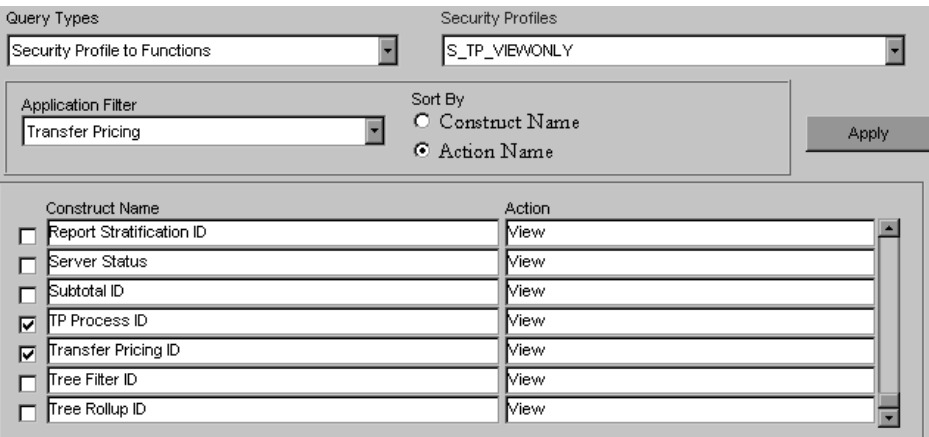

**Assign Security Profile to User Group** Remaining in the Function Assignment window, from Query Type, select Security Profile to User Groups. Select S\_TP\_VIEWONLY and add G\_TP\_VIEWONLY as a recipient. Click Apply.

## <span id="page-33-0"></span>**Procedure for Granting Ad Hoc User Group Privileges**

The following steps describe the workflow for granting ad hoc user group privileges.

#### <span id="page-34-0"></span>**Creating the User Group**

- **1.** From the Wizards menu, select Create -> User Group.
- **2.** Type the user group name and description.
- **3.** Click Next.
- **4.** Check Run the Security Assignment Wizard after This Wizard.
- **5.** Click Finish.

#### <span id="page-34-1"></span>**Assigning the User Group to a User**

After creating the user group, you should be in the User Group Assignment window.

- **1.** From Query Type, select User Group to Users.
- **2.** From User Groups, select the user group name you typed in step 2 of ["Creating](#page-34-0)  [the User Group"](#page-34-0).
- **3.** From Available Recipient Names, click a user name and click Add.
- **4.** Repeat step 3 until you have completed the assignments.
- **5.** Click Apply.

#### <span id="page-34-2"></span>**Assigning the User Group to a Seeded Role**

After assigning the user group to a user, you should be in the User Group Assignment window.

- **1.** From Query Type, select User Group to Roles.
- **2.** From User Groups, select the user group you typed in step 2 of ["Creating the](#page-34-0)  [User Group".](#page-34-0)
- **3.** From Available Recipient Names, click a role and click Add.
- **4.** Repeat step 3 until you have completed the assignments.
- **5.** Click Apply.
- **6.** Click Close.

#### <span id="page-34-3"></span>**Creating a Security Profile**

- **1.** From the Wizards menu, select Create -> Security Profile.
- **2.** Type the security profile name and click Next.
- **3.** Check Run the Security Assignment Wizard after This Wizard.
- **4.** Click Finish.

#### <span id="page-35-0"></span>**Assigning the Security Profile to an Application**

After creating the security profile, you should be in the Security Profile Assignment window.

- **1.** From Query Type, select Security Profile to Applications.
- **2.** From Security Profiles, select the security profile you typed in step 2 of ["Creating a Security Profile".](#page-34-3)
- **3.** From Available Recipient Names, click an application and click Add.
- **4.** Repeat step 3 until you have completed the assignments.
- **5.** Click Apply.

#### <span id="page-35-1"></span>**Assigning the Security Profile to a Function**

After assigning the security profile to an application, you should be in the Security Profile Assignment window.

- **1.** From Query Type, select Security Profile to Functions.
- **2.** From Security Profiles, select the security profile you typed in step 2 of ["Creating a Security Profile".](#page-34-3)
- **3.** From Application Filter, select an application.
- **4.** In Sort By, click Action Name.
- **5.** Check the construct name and action combinations you want to assign.
- **6.** Click Apply.

#### <span id="page-35-2"></span>**Assigning the Security Profile to a User Group**

After assigning the security profile to a function, you should be in the Function Assignment window.

- **1.** From Query Type, select Security Profile to User Groups.
- **2.** From Security Profiles, select the security profile you typed in step 2 of ["Creating a Security Profile".](#page-34-3)
- **3.** From Available Recipient Names, click a user group and click Add.
- **4.** Repeat step 3 until you have completed the assignments.
- **5.** Click Apply.
- **6.** Click Close.

# **Creating Users**

For new installations of FDM Administration, you create users with the Create Users wizard. Instructions on the screen step through the procedure.

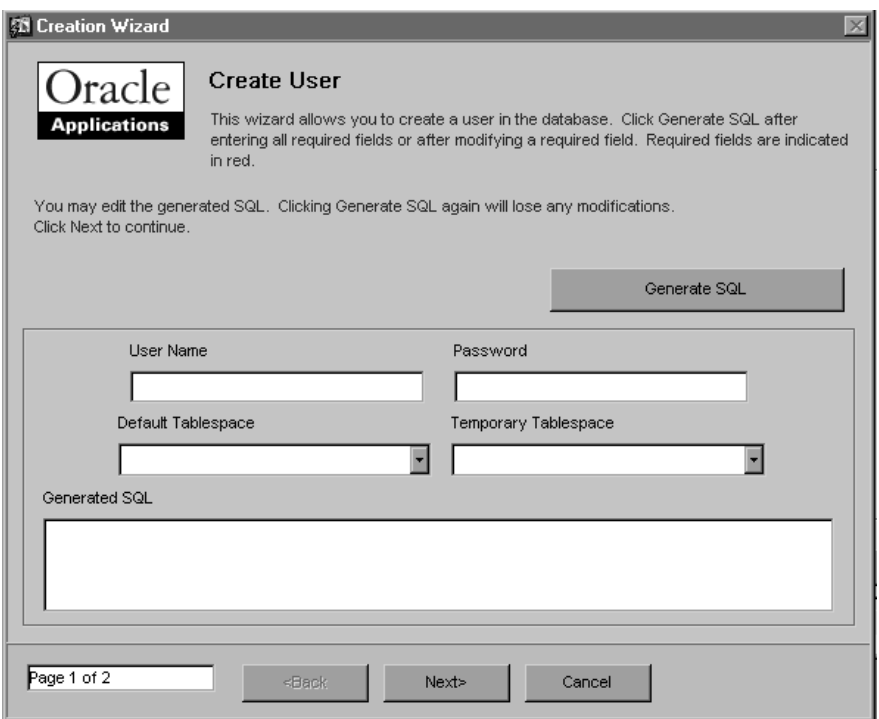

You can also create users using tools such as SQL\*Plus or Enterprise Manager. No matter how you create a user, you must register the new user in FDM Administration. Registered users are listed in FDM Users. Click the Refresh button to query the database for the most up-to-date list.

Migrated users are also listed under FDM Users. Managing migrated users requires additional steps. You will need to remove privileges at the individual user level, create custom user groups and security profiles, and assign security profiles and users

to the new user groups. For details on how to do this, see ["Workflow for Migrated](#page-82-0)  [Data"](#page-82-0) in [Chapter 5.](#page-80-0)

# **Registering Users**

Registering a user populates the FDM metadata with information about the user. FDM Administration *automatically* does the following when you register a user:

- Assigns the user to ALL, the ID folder in the OFSA\_ID\_FOLDER\_ACCESS table
- Creates an eponymous ID folder for the user
- Assigns the user to OFDM\_R\_LOGIN, the seeded role that provides privileges needed for connectivity to an OFS application
- Creates a Configuration ID for the user, if one does not already exist in OFSA ID\_CATALOG\_OF\_IDS

# <span id="page-37-0"></span>**Unregistering Users**

Unregistering a user deletes all references to the user in the FDM metadata; however, the user still exists in the Oracle8i catalog. All the IDs of an unregistered user are moved to the seeded ID folder DELETED\_USERS and the eponymous ID folder of the user is deleted.

To unregister a user, do the following:

- **1.** Expand the FDM Users folder and double-click the user name.
- **2.** Click the General tab.
- **3.** Click Unregister.

# **Using Seeded User Groups**

For both new and upgraded installations of FDM Administration, you assign each user to one or more seeded (predefined) user groups. To do this, use the User Assignment wizard from the Wizards menu. A user assigned to a seeded user group inherits the privileges of the group and its associated role and security profile. See ["Seeded Data"](#page-23-0) in [Chapter 1, "Introduction"](#page-12-0) for more information. The following seeded user groups are provided:

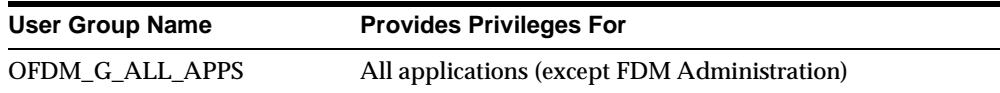

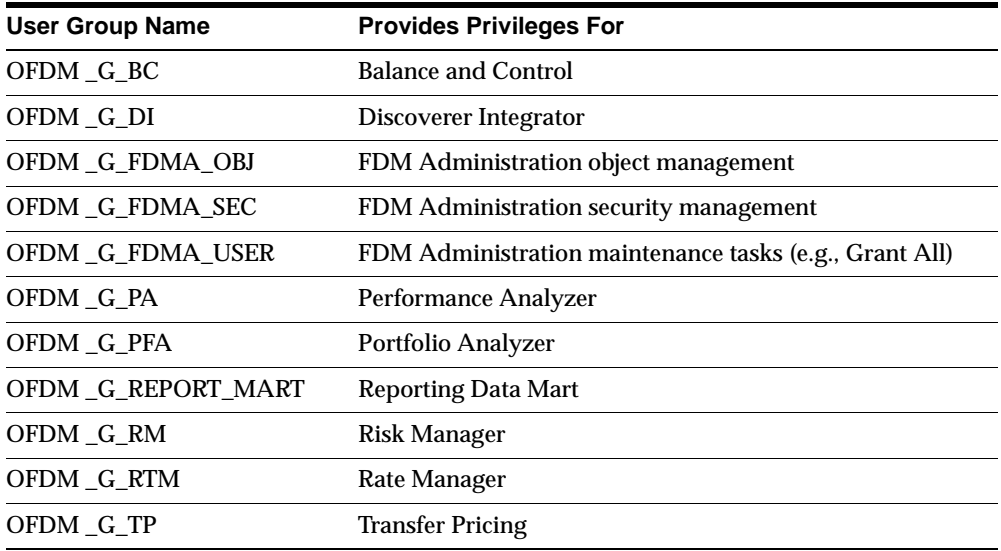

# **Managing Privileges**

For a comprehensive list of privilege assignments to users, user groups, and security profiles, use Oracle Discoverer FDM Administration standard security reports. You can open Discoverer User and Discoverer Administration directly from the FDM Administration Tools menu or toolbar.

FDM Administration standard security reports show privilege assignments and the sources of the privileges. For example, a report on user AHONG shows that he has privileges for five applications: Balance & Control, FDM Administration, Portfolio Analyzer, Risk Manager, and Transfer Pricing. The report also shows that AHONG has Balance & Control privileges from three sources:

- Balance & Control is assigned to the individual user AHONG
- Balance & Control is assigned to the security profile for Balance & Control, OFDM\_S\_BC
- AHONG is assigned to a user group that is assigned to the security profile for Balance & Control, OFDM\_S\_BC

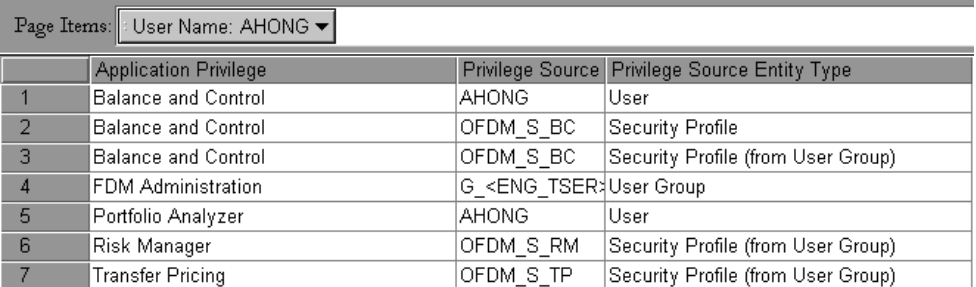

Users should ideally have privileges based on user assignments to user groups (and the associated security profiles and roles of those user groups). Therefore, in the case of AHONG, you should remove the privilege assignments to the individual user (line 1 in the report sample) and to the security profile (line 2, the profile that is not assigned from a user group).

# **Removing Privileges: An Example**

To remove the Balance & Control privilege granted to AHONG (as an individual), do the following:

- **1.** In the metadata pane, expand the FDM Users folder and double-click AHONG.
- **2.** Click the Application tab.
- **3.** Check the box next to Balance & Control.
- **4.** Click Remove Recipient.

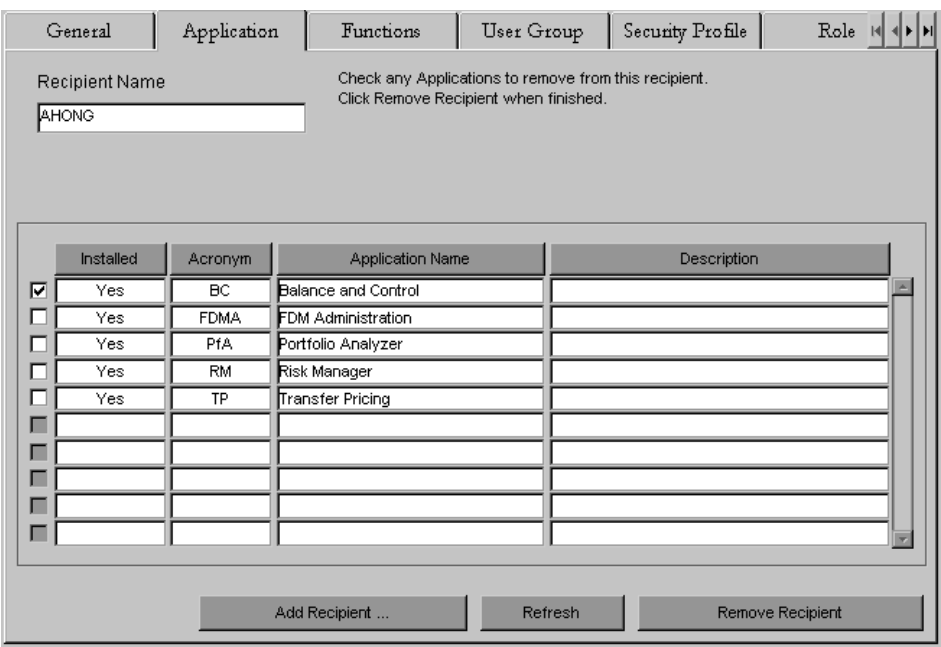

To remove the Balance & Control privilege granted to OFDM\_S\_BC (the profile that is not assigned from a user group), do the following:

- **1.** In the metadata pane, double-click FDM Security Profiles.
- **2.** Click the Security Profile Recipients tab.
- **3.** In Query By, select Security Profile.
- **4.** In Security Profiles, select OFDM\_S\_BC.
- **5.** Check the OFDM\_S\_BC box assigned to AHONG.
- **6.** Click Remove Recipient.

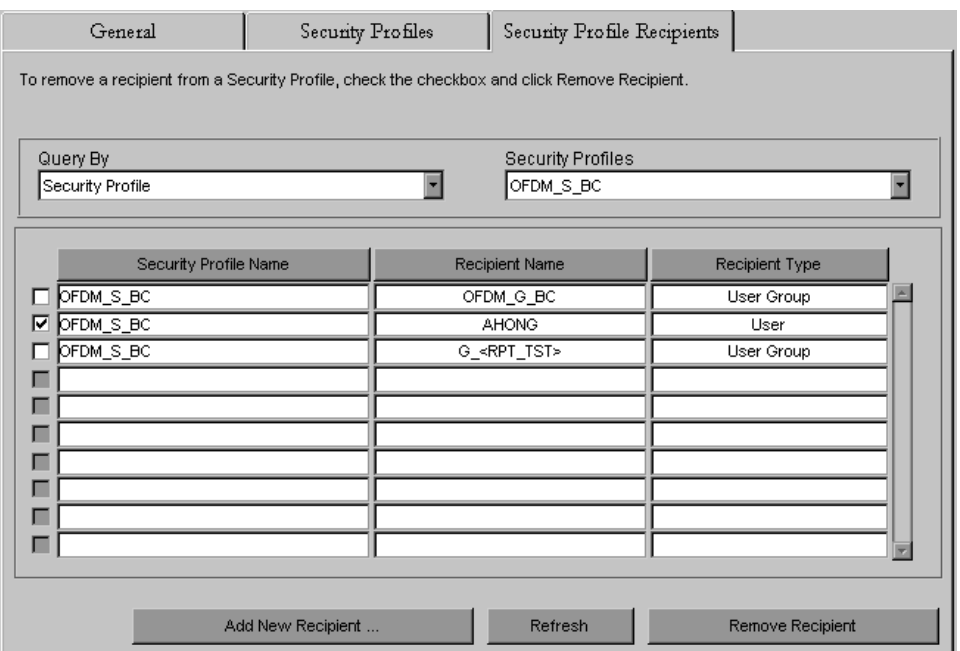

For details about FDM Administration standard security reports, see the *Oracle Financial Data Manager Reporting Administration Guide, Release 4.5.*

In summary, use FDM Administration standard security reports and the tab pages to inquire on or update assignments. General instructions for user and user group assignments follow.

**Note:** To remove an assignment to a user, you must remove all sources of assignment. Use the FDM Administration standard security reports to list all sources of assignments.

## **Inquiring on or Updating User Assignments**

The following procedure describes how to inquire on or update (add and remove) user assignments.

- **1.** In the metadata pane, expand the FDM Users folder and double-click a user name.
- **2.** Click one of the following tabs:
- Application
- **Functions**
- User Group
- Security Profile
- Role
- ID Folders

A list of assignments to the user appears.

- **3.** Optionally you can:
	- Check the items you want to remove from the user and click Remove Recipient.
	- Click Add Recipient and follow the Security Wizard for User Assignment.

# **Inquiring on or Updating User Group Assignments**

The following procedure describes how to inquire on or update (add and remove) user group assignments. Start with the security profile assignments of the user group. After you determine which security profiles a user group is assigned to, you will query by the security profile to determine which applications and functions are assigned to it.

- **1.** In the metadata pane, double-click one of the following:
	- FDM Security Profiles—to inquire on or update the application and functions the user group is assigned, as inherited from its security profiles
	- FDM Roles—to inquire on or update database privileges
- **2.** Click one of the recipient tabs:
	- Security Profile Recipients—if you selected FDM Security Profiles in step 1
	- Role Recipients—if you selected FDM Roles in step 1
- **3.** In Query By, select User Group Recipient.
- **4.** Select a user group.

A list of assignments to the user group appears.

**5.** Optionally, you can:

- Check the items you want to remove from the user group and click Remove Recipient.
- Click Add New Recipient and follow the instruction in the Security Wizard window.

Next you query by the security profile.

#### **Querying by the Security Profile**

- **1.** In the metadata pane, double-click FDM Applications.
- **2.** Click one of the recipient tabs:
	- Application Recipients
	- Function Recipients
- **3.** In Query By, select Security Profile Recipient.
- **4.** Select a security profile.

A list of assignments to the security profile (and thus inherited by the user group) appears.

- **5.** Optionally, you can:
	- Check the items you want to remove from the user group and click Remove Recipient.
	- Click Add New Recipient and follow the instruction in the Security Wizard window.

# **Managing Security**

Roles and security profiles are crucial to managing security, as the ["FDM Adminis](#page-26-0)[tration Workflow"](#page-26-0) discussion shows in [Chapter 2.](#page-26-1) This chapter describes the use of roles, security profiles, ID folders, function privileges, database system privileges and dynamic table privileges for database and application security.

Topics include:

- [Database Security](#page-44-0)
- [Application Security](#page-48-0)
- **[Object Privilege Categories](#page-53-0)**

# <span id="page-44-0"></span>**Database Security**

You use roles, dynamic table privilege assignments, and database system privilege assignments to manage database security.

# <span id="page-44-1"></span>**Roles—Internal and External**

FDM Administration distinguishes between internal privileges—available only to users logging in through an OFS application—and external privileges—available for any database session. When registering a role, you specify internal or external use. The user login associated with an external role can log in to Enterprise Manager, SQL\*Plus, or Oracle Discoverer, for example, in addition to specified OFS applications. Internal roles require passwords. See the *Oracle Financial Services Installation and Configuration Guide* for more information on using roles with FDM Administration.

When you use seeded user groups, the necessary seeded role is automatically assigned to the group, as discussed in ["Workflow for Database Access for OFS](#page-30-0) 

[Applications \(User Registration\)"](#page-30-0) in [Chapter 2.](#page-26-1) The seeded role in turn provides the user with the required database access for an application. Therefore, you do not need customized internal roles to provide privileges on FDM reserved objects are not needed. As discussed in ["Workflow for Granting User Data Table Privileges"](#page-27-0) in [Chapter 2,](#page-26-1) you will create new internal roles to provide users access to user data and account tables. See ["Object Privilege Categories"](#page-53-0) in this chapter for more information about roles.

# **Assigning and Revoking Roles**

You assign roles to users and user groups. When you assign a role to a user group, all members of the group are automatically assigned to the role in the Oracle RDBMS.

If you remove an internal role from a user in FDM Administration, only that user, not the user group, has a revoked role. You can remove a role from a user either by removing that user from a user group or by revoking the role from the user. Additionally, if the user receives the same role from multiple sources, such as different user groups, the role is revoked from the user only if he is removed from all user groups.

External roles are never revoked, since they can be shared within a data warehouse environment.

# **Assigning Database System Privileges**

Use the Database System Privilege Assignment window (accessed from Wizards -> Security -> Role Assignment) to grant system privileges to roles. Then selectively assign the roles with system privileges to advanced users or application developers.

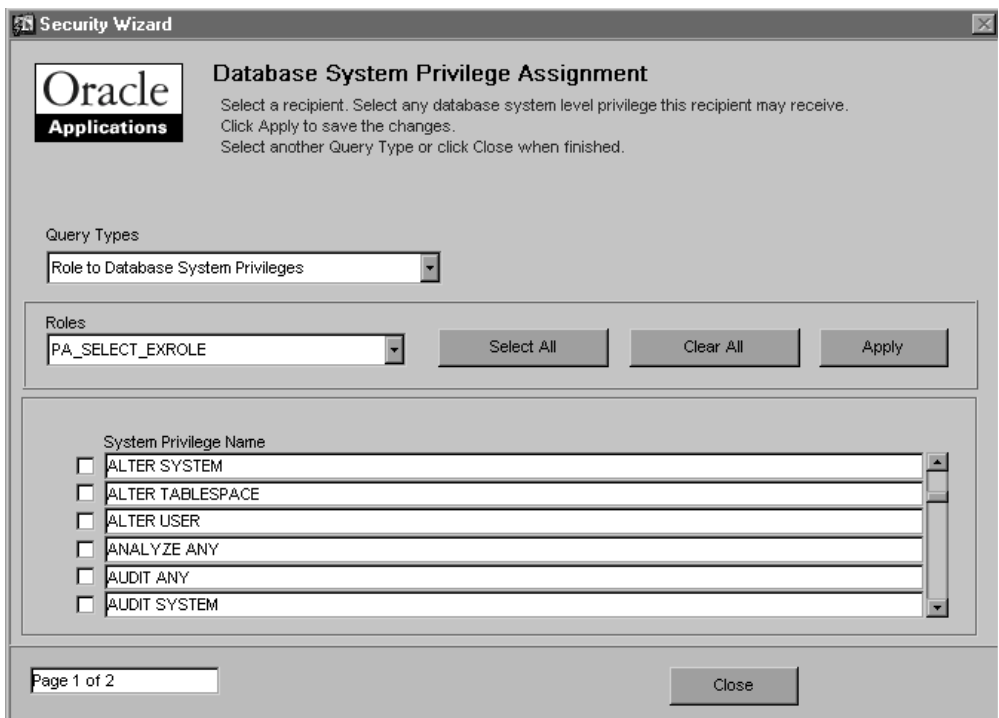

For more information about system privileges, see the *Oracle8i Administrator's Guide* or *Oracle8i Concepts.*

# **Assigning Dynamic Table Privileges**

Use the following windows (accessed from Wizards -> Security) to grant privileges for dynamically created tables such as results tables:

- Dynamic Table Privilege Assignment
- Dynamic Table Classification Privilege Assignment

To grant a user access on a specific table name, rather than all tables within a table classification, use the Dynamic Table Privilege Assignment wizard. The table must already exist in the database. However, after you define the dynamic assignment, the grant is reapplied by the OFSA processing engine whenever the table is recreated.

To grant a user access on all tables within a table classification, use the Dynamic Table Classification Privilege Assignment wizard. In both assignment types, the tables must already exist in the database. However, once the dynamic assignment is defined, the grant is reapplied by the OFSA processing engine whenever the tables are recreated.

You can grant dynamic privileges to roles, user groups, and users. A user who creates Risk Manager result tables and Transformation ID result tables (dynamic tables because they are created during processing) has full access to the tables automatically. For other recipients, you can grant dynamic object privileges on these tables when the tables are created. You can also create your own internal or external roles to manage these privileges. Dynamic table privilege assignment replaces the 4.0 Report Mart Security Manager.

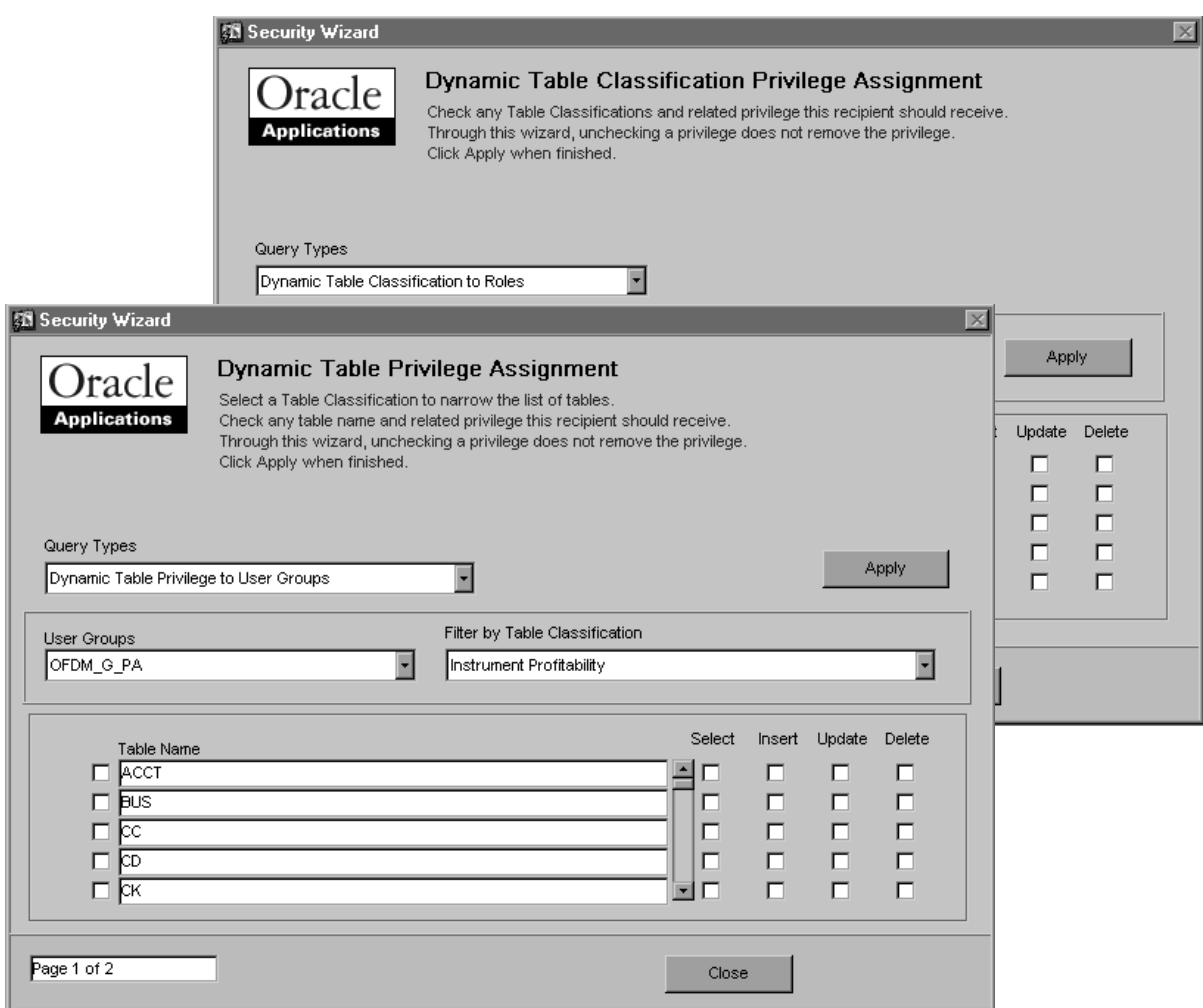

To grant privileges for static tables, use the Database Object Privilege Assignment window from the Role Assignment wizard. See ["Workflow for Granting User Data](#page-27-0)  [Table Privileges"](#page-27-0) in [Chapter 2.](#page-26-1)

# <span id="page-48-0"></span>**Application Security**

Use security profiles and ID folders to manage the two components of application security—application privilege assignment and function privilege assignment.

# **Security Profiles**

Use security profiles to grant application and function privileges. Seeded security profiles are provided for each of the OFS applications and for FDM Administration tasks (managing objects, managing security, and maintenance tasks). The necessary seeded security profile is automatically assigned to a user group when you use seeded user groups, as discussed in ["Workflow for Database Access for OFS Appli](#page-30-0)[cations \(User Registration\)"](#page-30-0) in [Chapter 2](#page-26-1). The following seeded security profiles are provided:

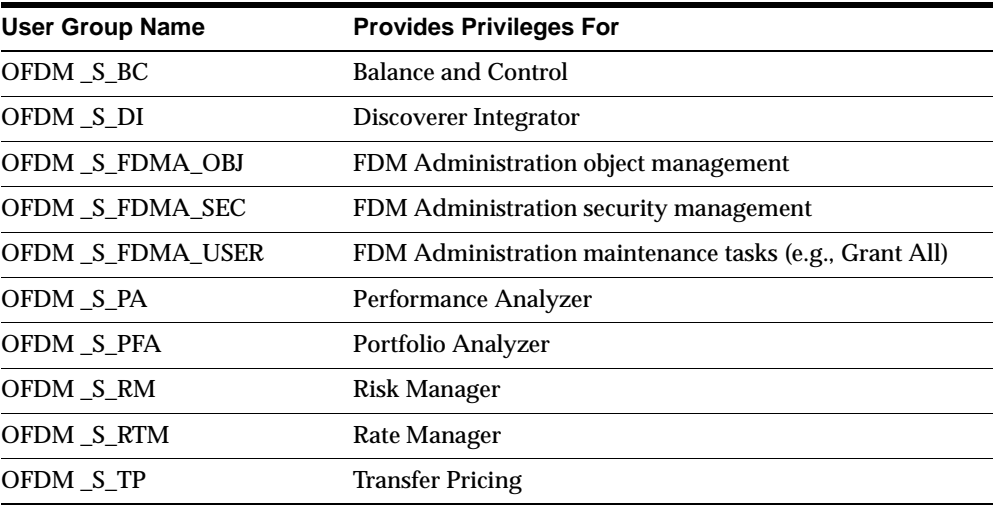

## **Creating Security Profiles**

You create security profiles when privileges available through seeded data are insufficient for your users. As shown in ["Workflow for Granting Ad Hoc User](#page-31-0)  [Group Privileges"](#page-31-0) in [Chapter 2](#page-26-1), you can create a new security profile for the Transfer Pricing user who needs to examine Transfer Pricing assumptions, but not change or run Transfer Pricing processes. Using the Security Profile Creation wizard, check the box Base Privileges on Existing Security Profile and select the seeded security profile for Transfer Pricing. This copies all the Transfer Pricing privileges to the new profile.

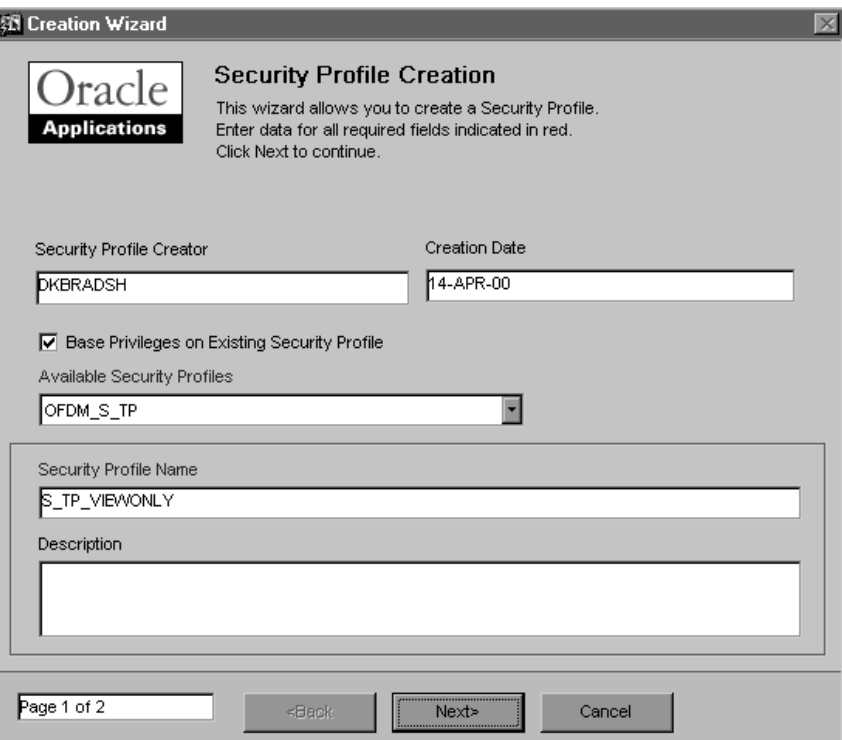

Then remove privileges to restrict access to view only.

# **ID Folders**

ID folders are logical groupings of IDs, stored in the database. IDs are processing instructions and assumptions used for financial analysis in the OFS applications. You can assign an ID folder to users and user groups. Granting access to an ID folder allows the user to access all the IDs in the folder.

When you double-click FDM ID Folders and click the ID Folders tab, you will see two kinds of ID folders in the list—individual and group. (Click the Folder Type column heading to sort by type.) An individual ID folder is created automatically when you register a user. The individual ID folder has the same name as the user name. Only the ID creator has access to the IDs in his eponymous folder. Group ID folders are used to store IDs that are shared by users. You will create group ID folders based on your needs. For example, you may create a group ID folder for users who share Risk Manager Process IDs, as exemplified in the workflow description.

# **Workflow for ID Folders**

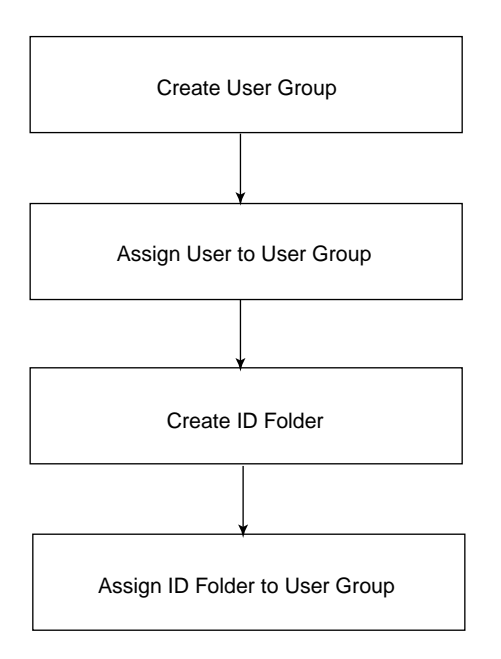

**Create User Group** Use the User Group Creation wizard to create a new group for Risk Manager Process ID users; for example, you might create RM\_PROCESS\_G.

**Assign Users to User Group** In the User Group Assignment window, assign the Risk Manager Process ID users to RM\_PROCESS\_G.

**Create ID Folder** Using the Create ID Folder wizard, create a folder for the Risk Manager Process IDs, for example, RM\_PROCESS\_ IDS.

**Assign ID Folder to User Group** In the ID Folder Assignment window, assign RM\_ PROCESS\_G to RM\_PROCESS\_ IDS.

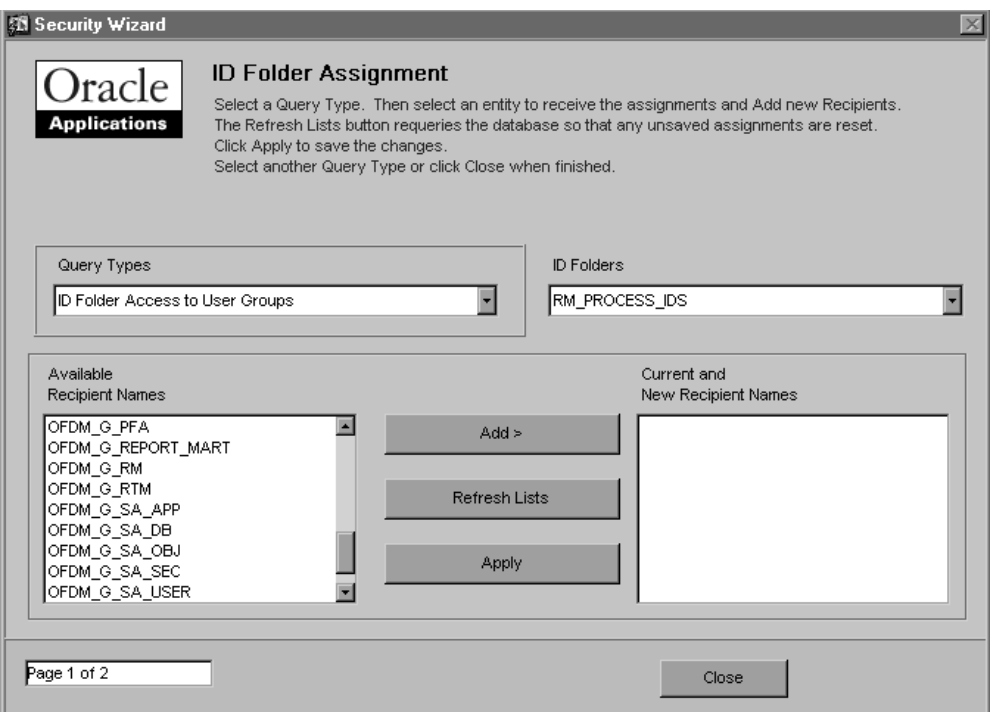

As the ID Folder Assignment window shows, you can assign more than one user group to a group ID folder.

The following seeded ID folders are also provided:

- ALL—where all users can share IDs. This ID folder is automatically assigned to a newly registered user.
- OFSA—where reserved IDs installed with the database (and needed for reporting by users migrated from an earlier installation) are located. You should not create any IDs in this folder.
- DELETED\_USERS—where the ID folders of unregistered users are automatically moved. See ["Unregistering Users"](#page-37-0) in [Chapter 2](#page-26-1).

# <span id="page-52-0"></span>**Application and Function Privileges**

Grant application privileges to a user's security profile so that the user can log in to the applications listed under FDM Applications. (Customer Householding and Market Manager, however, are not managed with FDM Administration.) See ["Proce-](#page-33-0) [dure for Granting Ad Hoc User Group Privileges"](#page-33-0) in [Chapter 2](#page-26-1) for how to assign application privileges.

Grant function privileges to a user's security profile when the user needs to perform a specific task for which he does not have privileges through his typical set of privileges. If a user needs to run an Allocation ID, you will create a security profile, for example, S\_PA\_ALLOC, to which you assign the Allocation ID (under Construct Name) and the actions Create, Delete, Run, Update, and View.

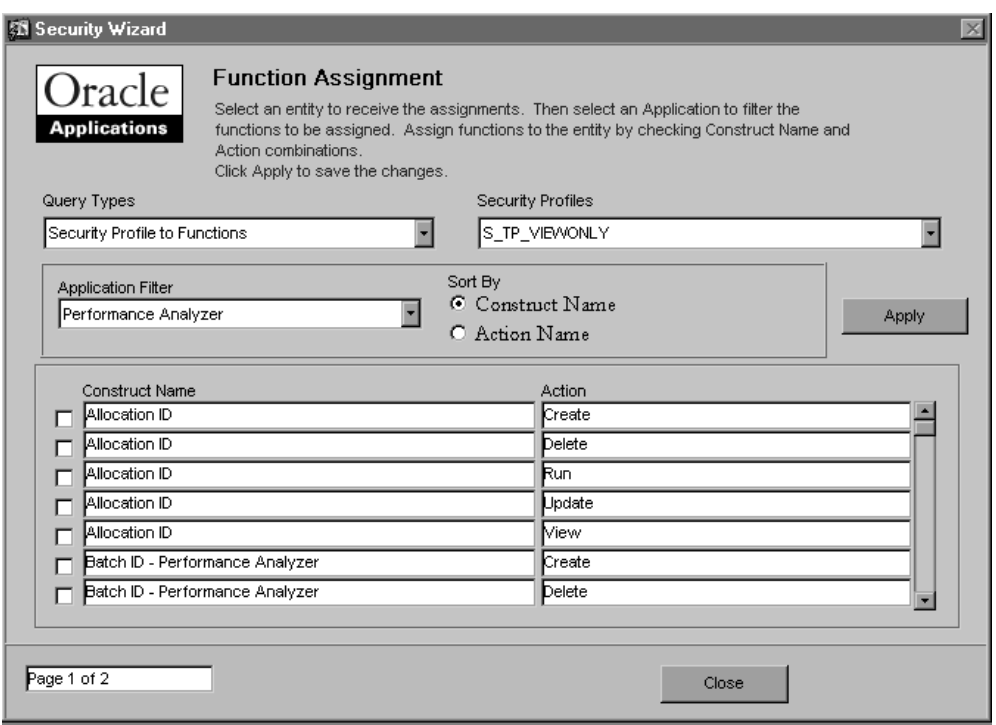

For a complete discussion of this process, see ["Workflow for Granting Ad Hoc User](#page-31-0)  [Group Privileges"](#page-31-0) in [Chapter 2](#page-26-1).

# <span id="page-53-0"></span>**Object Privilege Categories**

Categories of privileges required for using the OFS applications are:

- **Internal Application Objects**
- **Instrument and Client Data**
- Reporting Data Mart
- Dynamic Tables

## **Internal Application Objects**

Each OFS application requires a specific set of privileges to access internal objects. This includes retrieving FDM metadata information, operations against OFSA ID tables (such as inserting a new ID), and retrieving sequence numbers. Because these objects are reserved for FDM use, it is unlikely that administrators require any special database security rules for the objects. FDM Administration provides a seeded role for each application.

Most of the seeded roles are internal. (See ["Roles—Internal and External"](#page-44-1) in this chapter.) Exceptions include OFDM\_R\_LOGIN and OFDM\_R\_DI. Privileges for the internal roles are available to users only when they are logged in to one of the OFS applications. Because these roles provide full privileges to all internal tables accessed by the application, administrators should rely on functional security assignments (see ["Application Security"](#page-48-0) and ["Application and Function Privileges"](#page-52-0) in this chapter) to restrict undesired operations from specific users. As discussed in [Chapter 2, "Managing Users"](#page-26-1), granting a user privileges to the seeded user group for an OFS application grants the user all of the required database privileges for that application. The seeded internal roles are listed in the *Oracle Financial Services Installation and Configuration Guide*. With FDM Administration you can also create your own internal roles to manage privileges for OFS application objects.

#### **Instrument and User Data**

Privilege management for instrument and user data tables (including LEDGER\_ STAT) is the purview of the individual administrators. With FDM Administration, you can create and manage your own internal and external roles for such tables. By default, users have no privileges for these tables.

Typically, at least two roles, one internal and one external, are required to manage privileges for these tables. The internal role provides full select, insert, update, and delete privileges on these tables so that users can perform application operations such as running Allocation IDs or Correction Processing IDs. User actions against these tables are controlled using application and function security.

The external role provides the privileges necessary for reporting. This role provides select access on these tables so that users are able to run reports in Discoverer or SQL\*Plus. Depending on the implementation, you may require additional roles to manage the instrument and user data tables.

For customers migrating from 3.5 and 4.0, a dynamically seeded role is created to facilitate the transition to the Release 4.5 database environment. See the *Oracle Financial Services Installation and Configuration Guide* for more information.

# **Reporting Data Mart**

Privileges required for users to access OFSA reserved tables for Discoverer reports are provided by the external seeded role OFDM\_ R\_REPORT\_MART. See the *Oracle Financial Services Installation and Configuration Guide* for more information.

# **Managing Objects**

In the context of OFS applications, an object is a database table or view. You may use one or more objects in generating reports or executing OFS operations. Object management refers to making an object available within the FDM metadata for use with the OFS applications.

Object management encompasses two activities: preparing an object for use and maintaining a previously-prepared object. Both activities are handled from within FDM Administration.

The process of preparing an object for use (called registering an object) comprises the following steps:

- **1.** Identifying the object
- **2.** Assigning column properties
- **3.** Classifying the object
- **4.** Mapping code descriptions

After you register an object, you may view it and modify it.

This chapter gives a detailed description of, and procedures for, registering, viewing, and modifying objects for use within the FDM environment.

# **Step One: Identifying an Object**

The first step in registering an object for use within the FDM environment is to identify it. This enables the FDM metadata and other OFS applications to recognize it as a unique entity.

In identifying an object you name it, describe its purpose, and specify the characteristics of its columns. This is done with the help of a wizard.

When you register an object, FDM Administration automatically checks it for validity, compares it to existing objects to prevent duplication, and identifies default data types for its columns.

**Note:** FDM Administration provides default FDM Data Types for all columns within new objects. These defaults are based on attributes such as name and size. For example, a column named MATURITY\_DATE has a default FDM data type of DATE.

If, during a validity check, FDM Administration discovers that a given column already exists in another table, it selects the existing column's definitions for use with the new column. You may change these default settings as needed.

If you are registering an object from another schema, FDM Administration creates a view in the FDM schema. FDM Administration then displays, for your review, the SQL statement it used to create the view.

# **How to Identify an Object**

To identify an object, do the following:

**1.** From the Wizards menu, select Register -> Object.

The first page of the wizard appears.

- **2.** Select from the pull-down list a user name in which the object to be registered exists. Do likewise for the object name.
- **3.** Enter a display name for the object. This name will appear in lists of values within OFS applications.
- **4.** Indicate whether or not you want the object displayed in OFS applications.
- **5.** Optional: enter a description of the object.

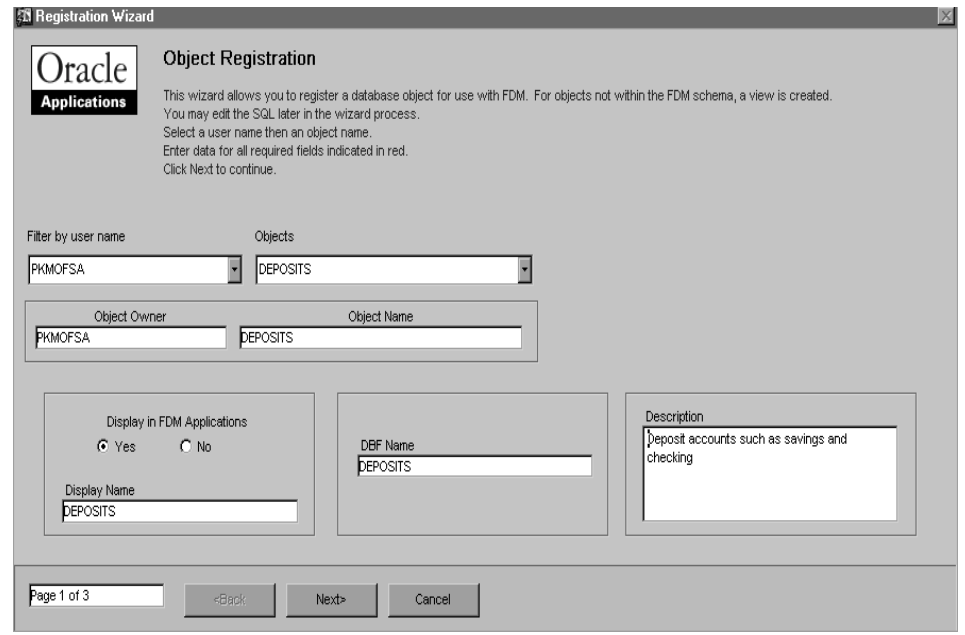

**6.** Click Next.

The second page of the wizard appears. This page contains the following column information:

- A display name
- FDM Data Type
- Database file name
- A detailed description of the column, if one was entered
- **7.** If necessary, modify the following data:
	- Database file (DBF) name
	- Column display names that appear as defaults
	- FDM data types
- **8.** For each column, choose whether or not to display it in OFS applications.
- **9.** Optional: enter a description for each column.

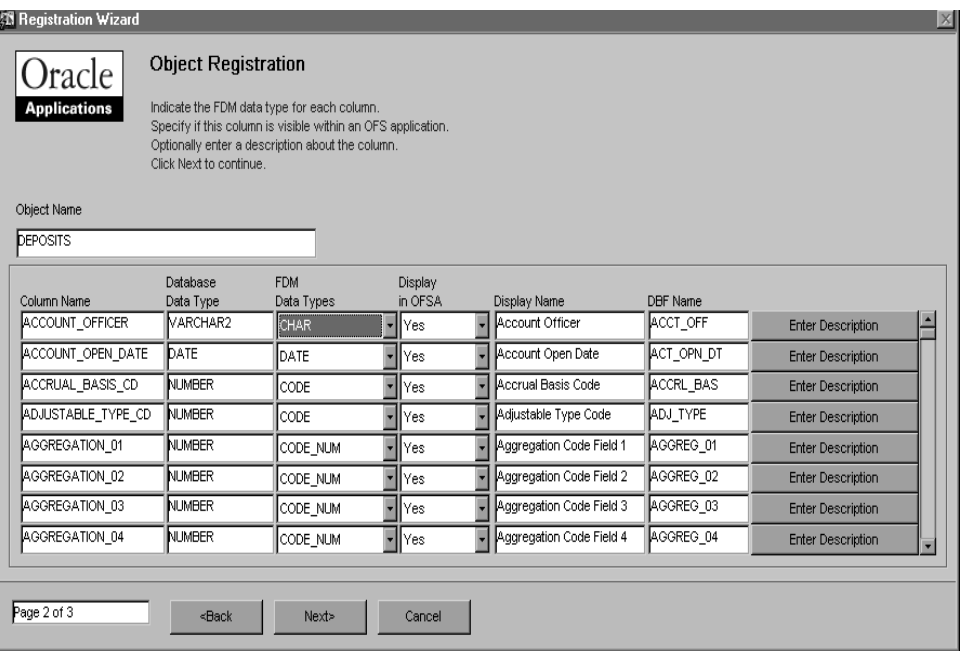

**10.** Click Next.

A report appears, describing the object and columns as you have defined them. If you want to make any changes, click the Back button.

- **11.** When you are satisfied with the object definition, choose one of the following options:
	- To continue the registration process, click the checkbox for the Column Properties Assignment wizard. Then click Finish.

If you proceed to the Column Properties Assignment wizard, the first screen appears. Otherwise, the main tree of FDM Administration returns to your screen.

■ To save the identification and exit the wizard, click Finish.

**Note:** The object is not fully registered and valid until all four steps of the registration process have been completed.

# **Step Two: Assigning Column Properties**

The second step in registering an object is to assign properties to its columns. Column properties are the attributes that columns need in order to meet certain requirements or produce particular results. There are 12 properties, divided into the following categories:

- The processing key
- Mutually exclusive properties
- Multiplier properties
- The Related Field property
- Properties assigned automatically by Risk Manager
- The Reporting Not Visible property

A description of the each category follows.

**Note:** Unless otherwise noted, a column can have two or more properties from a given category.

FDM Administration references column properties during the next step of the registration process (table classification). Two other OFS applications use column properties: Discoverer Integrator and Performance Analyzer.

## **Column Properties**

#### **The Processing Key**

The processing key is a set of columns that uniquely identifies the rows for the purpose of data manipulations. In general, the processing key is the same as the primary key.

Assign the processing key to columns in all objects.

#### **Mutually Exclusive Properties**

The following properties are mutually exclusive; you can assign only one to a given column.

**Standard Rates** Assign this property when the value stored in a column is a pure rate, and not a weighted rate.

This applies to columns in instrument tables that have an FDM Data Type of *RATE*.

**Balance Weighted Object** Assign this property when the rate value stored in the column is weighted by a balance, and is not a pure rate.

This applies to columns in non-instrument tables that have an FDM Data Type of *RATE*.

Transformation Processing assigns this property to all rate columns in the Transformation output tables.

**Statistic** Assign this property to a column storing statistical information.

**Balance** Assign this property to a column storing balance information

#### **Multiplier Properties**

Assign multiplier properties to columns of the following FDM Data Types:

- MULT (Multiplier)
- TERM (Term)
- FREQ (Frequency)

**Multiplier Related Field** Assign this property when the column is a multiplier and has an FDM Data Type *TERM* or *FREQ*. When you assign it, also assign the Related Field property to specify the unit of time, such as day, month, or year. (See ["The](#page-62-0)  [Related Field Property"](#page-62-0) in this chapter.)

**Term Multiplier** Assign this property to columns that are term multipliers, such as Amortization Term Multiplier.

**Frequency Multiplier** Assign this property to columns that are frequency multipliers, such as Payment Frequency Multiplier.

#### <span id="page-62-0"></span>**The Related Field Property**

The Related Field property identifies columns that specify units of time. Assign it when you assign Multiplier Related Field, as previously described.

**Note:** In this example, a table has a column titled Amortization Term and another titled Amortization Term Multiplier. You would do the following:

- **1.** Assign the Amortization Term column two properties: Multiplier Related Field and Related Field.
- **2.** For the first property, Multiplier Related Field, leave the related field unassigned.
- **3.** For the second property, Related Field, specify that the related field is Amortization Term Multiplier.
- **4.** For the column titled Amortization Term Multiplier, assign only one property: Term Multiplier. Leave the related field unassigned.

#### **Properties Automatically Assigned by Risk Manager**

Risk Manager processing automatically assigns the following properties:

**RM Scenario Relationship** The column identifies a Risk Manager scenario.

**RM Result Type Relationship** The column identifies a Risk Manager Result Type.

#### **The Reporting Not Visible Property**

Assign this property when the column does not need to be accessible for reporting, such as long description columns in Code Values tables.

## **How to Assign Column Properties**

- **1.** Access the wizard for this step by doing one of the following:
	- From the preceding wizard (in which you identified the object), select the Column Property Assignment wizard.
	- From the Maintenance menu, select Column Property Assignment.
	- From the Column Properties tab page, click Add New Assignment.

In the first screen, the column properties that have already been assigned appear in the upper portion. The lower portion is reserved for making new assignments.

- **2.** Select the column name to which you want to assign the column property.
- **3.** Select the property column name.
- **4.** Click Add New Assignment.
- **5.** Repeat steps 2 through 4 for any other columns within the object.

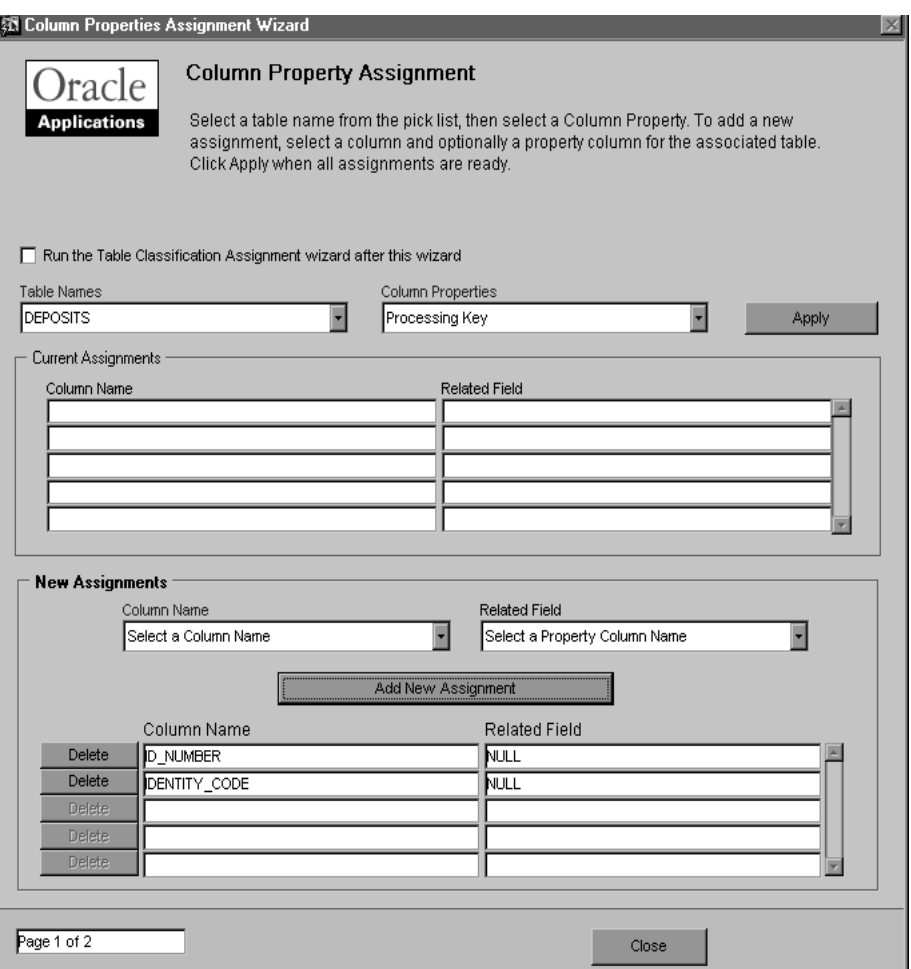

**6.** When you finish adding assignments, click Apply to save them to the database.

**Note:** If you do not click Apply, your new assignments will not be recorded.

- **7.** To run the next wizard in the sequence (the Table Classification wizard), click the checkbox.
- **8.** To exit the wizard, click Close.

# **Step Three: Classifying an Object**

After identifying an object and defining its columns, the third step of registration is to tell the FDM database how to use it. This is done by selecting and inputting one or more classification codes.

# **Types of Classifications**

There are two types of classification codes, one for each type of object: reserved and user-assignable. Reserved objects are those the FDM database creates for use within itself and within other OFS applications. The database also assigns classification codes to these objects. With few exceptions, you cannot modify or classify reserved objects. You can, however, modify and classify user-assignable objects. These comprise client data objects and objects you have defined.

**Note:** The FDM Instrument tables that were installed with the database are user-assignable objects. Therefore, you may modify and classify them.

Some user-assignable classifications require an object to meet requirements pertaining to column names, column characteristics, and stored procedures (validation logic). If you assign a particular classification to an object and the object does not meet the given requirements, FDM Administration will reject the classification. It will then produce a report describing the discrepancy, enabling you to correct the error.

The following is a description of user-assignable classifications. For a description of reserved classifications, see the section on table classification in the *Oracle Financial Services Installation and Configuration Guide, Release 4.5.*

**Note:** A subset of reserved object classifications, called dynamic table classifications, is available to administrators. See the section on dynamic table classifications in the *Oracle Financial Services Installation and Configuration Guide, Release 4.5*.

# **User-Assignable Classifications**

The following is a summary of user-assignable classifications. Those having requirements are noted in the Description column.

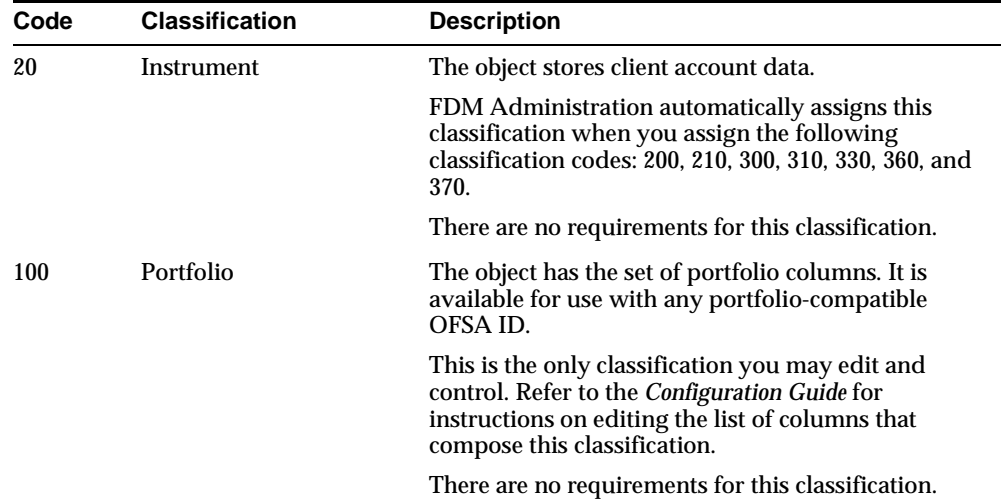

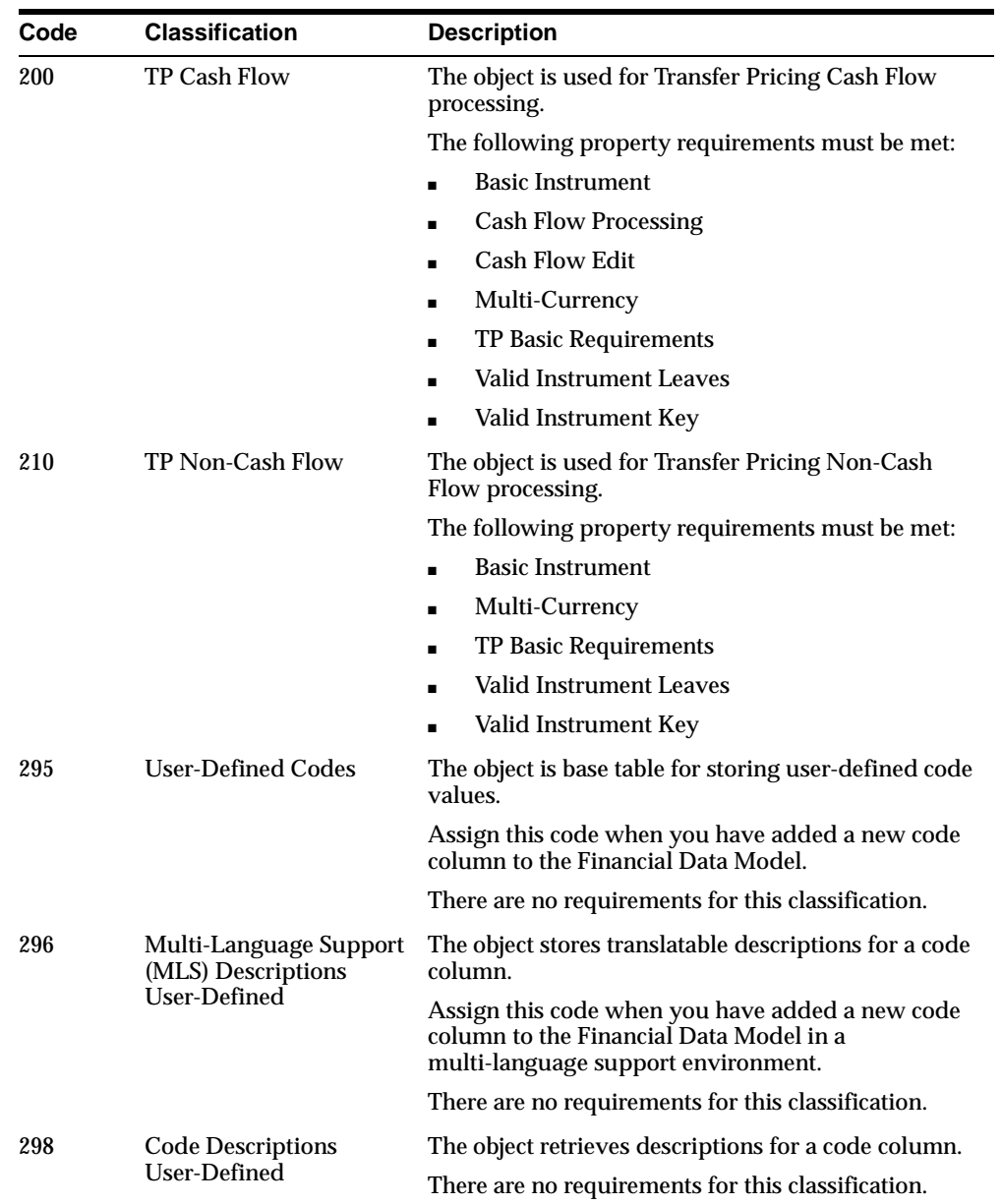

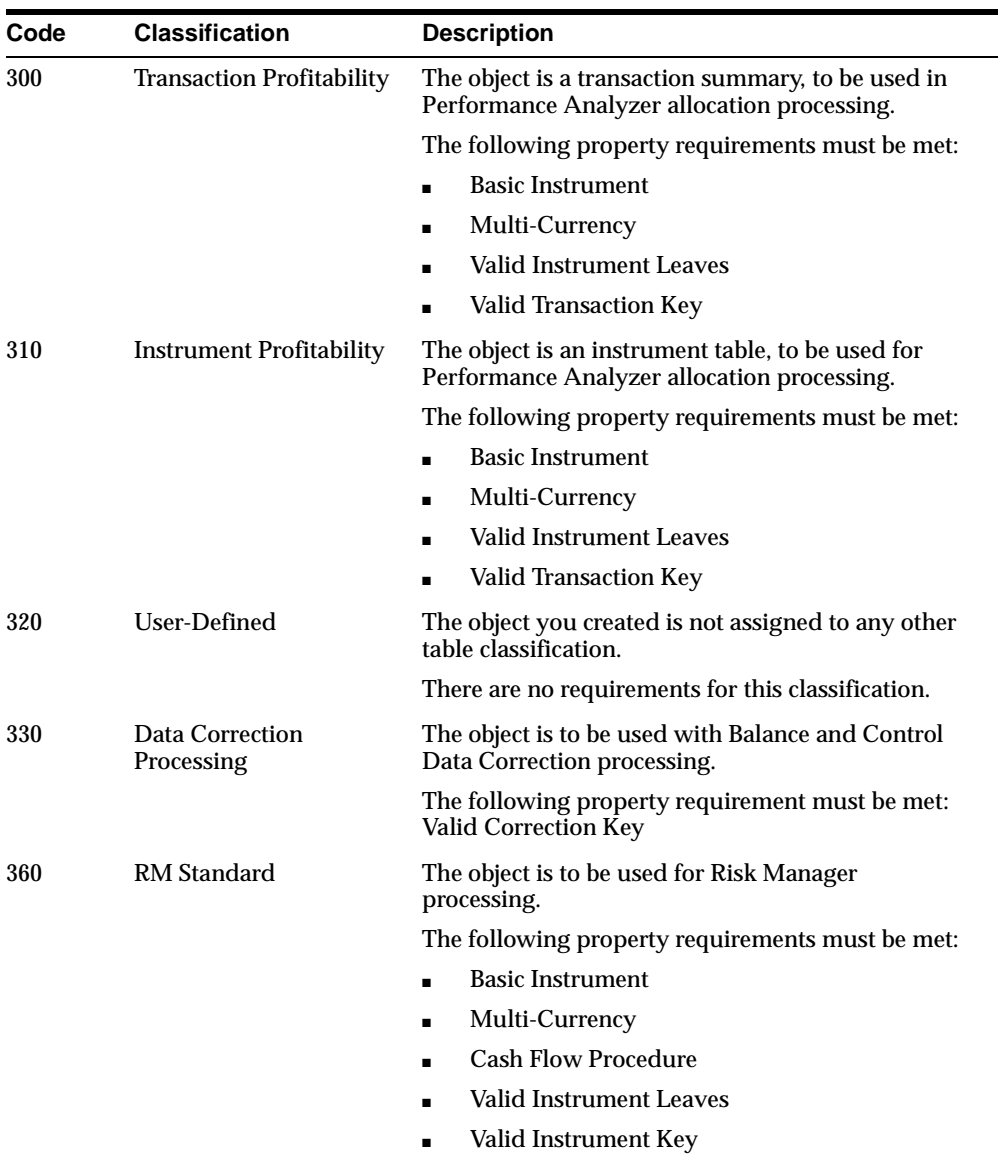

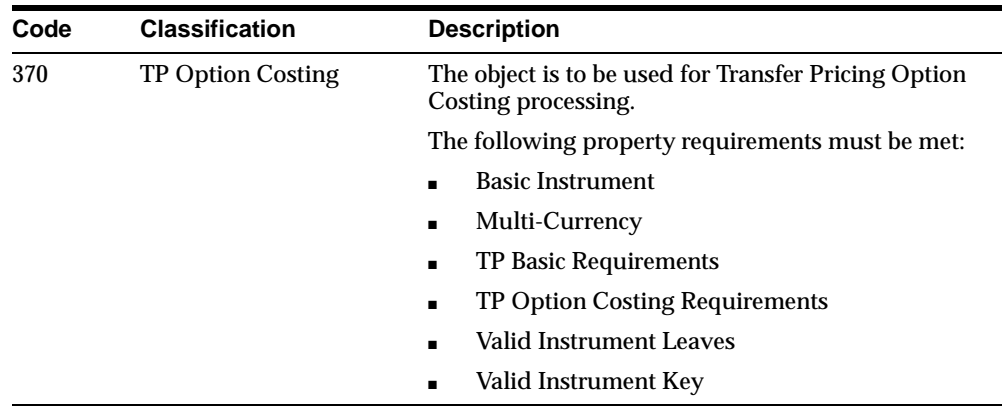

# **How to Classify an Object**

- **1.** To run the wizard for this step, do one of the following things:
	- From the preceding wizard (Assigning Column Properties), select the Table Classification Assignment wizard to follow automatically.
	- From the Table Classification Assignments tab page, click Add New Assignment.
	- From the Maintenance menu, select Table Classification Assignment.

The first page of the wizard provides a list of the table classifications.

**2.** Check all classifications you want to assign to the object.

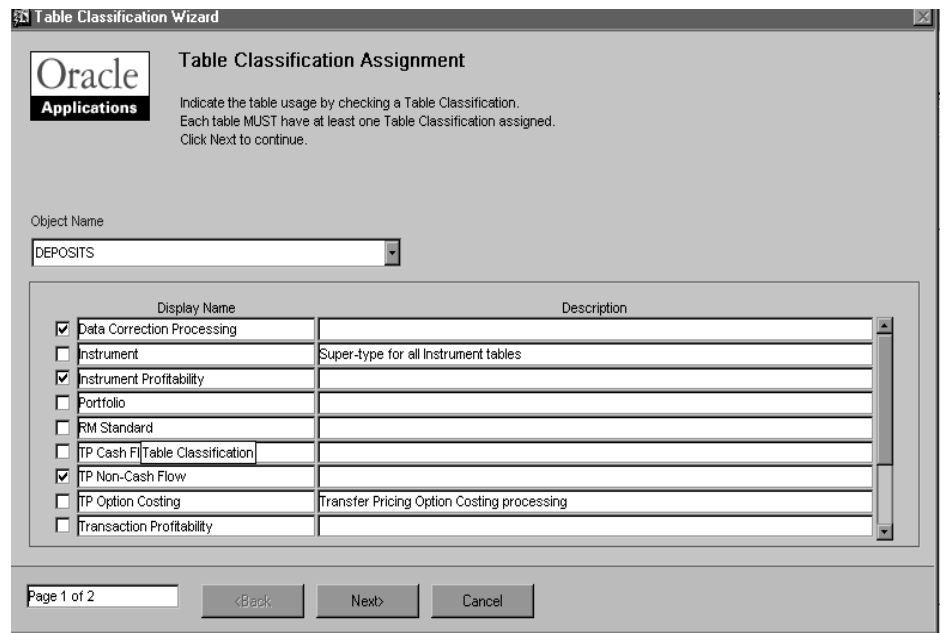

**3.** Click Next.

FDM Administration examines your selections for unmet requirements, such as missing columns and validation failure. Then it generates a report of the results, which appears as the second page of the wizard.

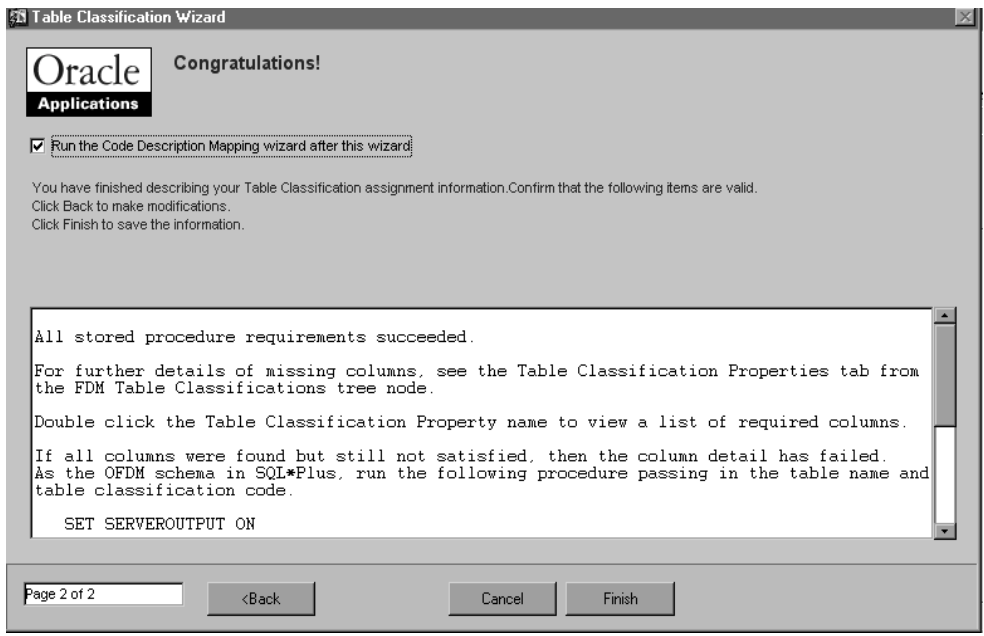

- **4.** If the report states "one or more stored procedures failed," then follow the instructions on the screen to run the logic check manually. Doing so enables you to determine why the classification was not accepted.
- **5.** To deselect one or more of the rejected classifications, click the Back button; then click the classifications to be deselected.
- **6.** To run the next wizard in the sequence (Code Description Mapping), click the checkbox.
- **7.** To exit the wizard, click Close.

# **Step Four: Mapping Code Descriptions**

Code columns store numeric or alphanumeric codes. Each code has a written description, which the FDM database stores in a separate data structure.

To view code descriptions (instead of the codes themselves) within an FDM report, you need to provide a code description mapping for certain columns. This enables the description *US Dollar*, for example, to appear in place of the code *USD*.

**Note:** You only need to map columns having FDM Data Type Code.

Following is the procedure for mapping a column in a new object.

## **How to Map Code Descriptions**

- **1.** To access the wizard for this step, do one of the following:
	- From the preceding wizard (Assigning Table Classifications), select the Code Description Mapping wizard.
	- From one of the FDM Description Tables tab pages, click Add New Mapping.
	- From the Maintenance menu, select Code Description Mappings.
- **2.** In the New Mappings section, go to the field labeled "Columns From This Table" and select the first column you want to map.
- **3.** In the Description Table Name field, select the object that provides the written description for the code column.
- **4.** From the Description Join Column Name list, select the column you want to map to by specifying the Join Column name. This establishes a link between the desired code and its corresponding description.
- **5.** From the list labeled Values Column Name, designate the column to store the description values to be shown in place of code.
- **6.** Click Add New Mapping.
- **7.** Repeat steps 2 through 6 for all mappings you want to make for this column.
<span id="page-72-0"></span>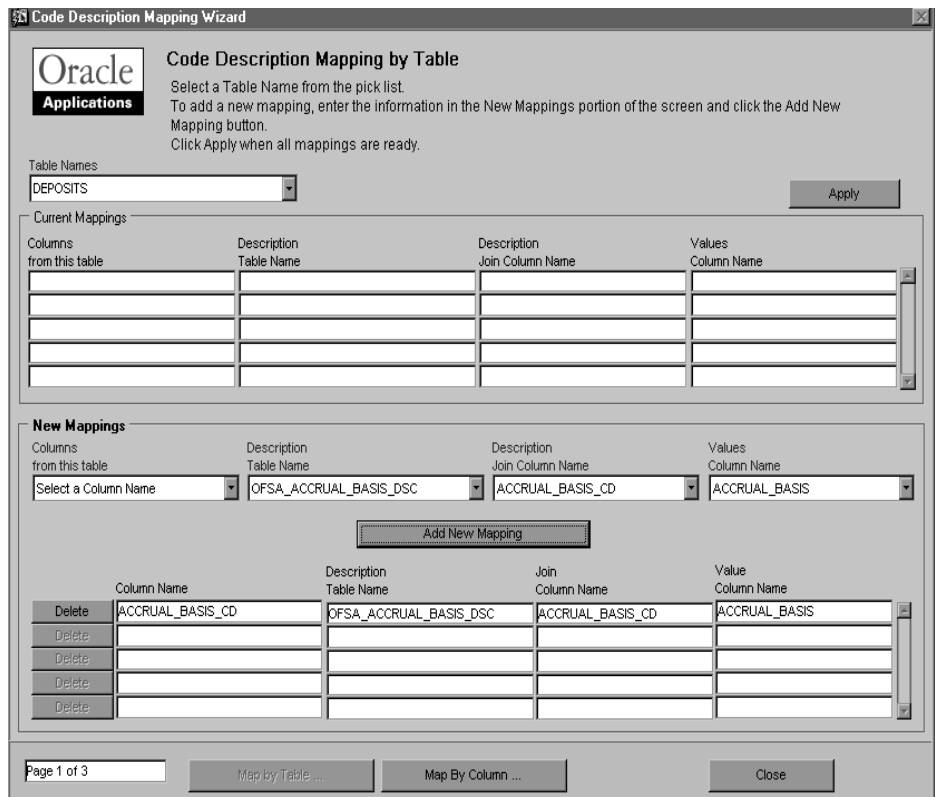

**8.** After creating all desired mappings, click Apply.

<span id="page-72-1"></span>All new mappings appear under Current Mappings.

**9.** Click Close.

# **Viewing, Modifying, and Deleting Registered Objects**

Once an object is registered, you can view the data you entered in wizards, and in some cases edit and delete it by going to the FDM Administration navigation tree and using the appropriate tab pages.

# **Working With Object Identification Data**

<span id="page-73-1"></span>Besides viewing the identification data you entered in Step One, you can do the following:

- Edit such things as the display name and DBF name.
- Add one or more columns to an object and reregister it.
- Remove a column or object from the FDM metadata by unregistering it.

From the FDM Administration tree, select one of the following tab pages in FDM Objects:

**Objects** The Objects page lists all registered objects. These are viewable by table or by table classification. You can change the Display Name value, DBF name, or whether an object appears in OFS applications.

**Columns** The Columns tab page lists all columns in a given object. Through this page you can change the Display Name value, DBF name, FDM Data Type, or whether or not a column appear in OFS applications.

**Object Description** This page enables you to enter or modify the description of a specified object.

**Column Description** This enables you to enter or modify the description of a given column.

> <span id="page-73-0"></span>**Note:** Be sure to confirm any changes you make by clicking the Apply button.

# **How to Add a Column**

When you add a column to an object you must identify the object again. This enables the FDM metadata to recognize the new column. All other data (column properties, object classifications, and code mappings) remain as you previously defined them.

To identify an object after a column has been added, do the following:

**1.** From the Wizards menu, select Register -> Reregister Object.

The first page of the wizard appears.

**2.** Select a user name from the pull-down list. Do likewise for the object name.

- **3.** Enter a display name for the object. This name will appear in lists of data values within OFS applications.
- **4.** Indicate whether or not you want the object displayed in OFS applications.
- **5.** Optional: enter a description of the object.
- **6.** Click Next.

The second page of the wizard appears. This page contains the following column information:

- A display name
- FDM Data Type
- Database file name
- A detailed description of the column, if one was entered
- **7.** If necessary, modify the following data:
	- Database file (DBF) name
	- Column display names that appear as defaults
	- **FDM Data Types**
- **8.** For each column, choose whether or not to display it in OFS applications.
- **9.** Optional: enter a description for each column.
- **10.** Click Next.

A report appears, describing the object and columns as you have defined them. If you want to make any changes, click the Back button.

- **11.** When you are satisfied with the object definition, choose one of the following options:
	- To continue the registration process, click the checkbox for the Column Properties Assignment wizard. Then click Finish.

If you proceed to the Column Properties Assignment wizard, the first screen appears. Otherwise the main tree of FDM Administration returns to your screen.

To save the identification and exit the wizard, click Finish.

You can view your changes on the FDM Objects tab pages.

<span id="page-75-4"></span>**Note:** At the conclusion of this process, only the column or columns you have added will be displayed. Previously-registered columns will not be displayed.

# **How to Remove an Object**

If you want to remove an object from the FDM metadata, you can unregister it through the Objects page.

To unregister an object, do the following:

- **1.** In the FDM Administration tree, double-click FDM Objects. Select the Objects tab.
- **2.** Locate the object you want to unregister. Click in the box to the left of it.
- <span id="page-75-0"></span>**3.** Click Unregister.

# **Working With Column Property Assignments**

You can add or remove column properties through the Column Properties tab page in FDM Objects. This page lists the properties you assigned in Step Two.

# <span id="page-75-1"></span>**How to Add Column Properties**

To add column properties, follow ["How to Assign Column Properties"](#page-62-0) in this chapter.

#### <span id="page-75-2"></span>**How to Remove Column Properties**

In the Column Properties tab page, do the following:

- **1.** Select the object you want in the Tables field.
- **2.** Select the column property in the Column Properties field.
- **3.** Click the entries you want to remove.
- <span id="page-75-3"></span>**4.** Click the Remove Assignment button.

# **Working With Object Classifications**

You can access object classification data through the following FDM Table Classification tab pages. Be sure to click the Apply button to confirm your changes.

**Table Classifications** This page lists all classifications, including codes and descriptions.

**Table Classification Assignments** This page enables you to review table classification assignments in the following dimensions:

- All tables assigned to a specified classification
- All classifications assigned to a given table

**Table Classification Properties** This page lists object classifications and their requirements (where applicable) and table properties. You can review, but not modify, the data.

# **How to Add an Object Classification Assignment**

<span id="page-76-1"></span>To add an assignment, see ["How to Classify an Object"](#page-68-0) in this chapter.

# **How to Remove an Object Classification Assignment**

To remove an object classification assignment, do the following:

- **1.** From the Table Classification Assignment tab page, select the object or classification you want to change.
- **2.** Click the checkbox by the classification you want to remove.
- **3.** Click Remove Assignment.

<span id="page-76-0"></span>The assignment is removed from the FDM metadata and the screen is refreshed.

# **Working With Code Description Mappings**

You can view code description mapping data on the FDM Description Tables tab pages. Choose the type of display you want:

**Description Tables by Column Name** This page lists all code description mappings for the column name you specify.

**Description Tables by Table Name** This page lists all code description mappings for the specified table name.

# **How to Remove a Code Description Mapping**

To remove a mapping, do the following:

- **1.** Click the check boxes of all mappings you want to remove.
- **2.** Click Remove Mapping.

The mapping is removed from the FDM metadata and the screen is refreshed.

# **Leaf Management**

<span id="page-77-0"></span>In the context of OFS applications, a Leaf Column is an attribute which provides data dimensionality. Leaf Columns enable data categorization via hierarchies (Tree Rollups) in the OFS applications. They are special columns within FDM, used for a variety of purposes within the OFS applications, including Performance Analyzer, Risk Manager and Transfer Pricing processing operations. Generally, Leaf Columns are defined for use with Instrument and client data tables, including the LEDGER\_ STAT table.

<span id="page-77-2"></span>Leaf management refers to the identification of physical column names as Leaf Columns. as well as the definition of their characteristics. This is a separate concept from the management of the individual Leaf Values (Leaf Nodes) for registered Leaf Columns. The management of these Leaf Values is completed within the Leaf Setup screen of the individual OFS applications.

<span id="page-77-1"></span>See the *Oracle Financial Services Installation and Configuration Guide* for more information on leaf management.

# **Registering a Leaf Column**

To register a leaf column, do the following:

**1.** From the Wizards menu, select Register -> Leaf.

The first page of the wizard appears.

- **2.** Type in the Leaf Column Name.
- **3.** Enter a description for the Leaf Column.
- **4.** Select a Registration Type.

Available Registration Types are All or Ledger Stat Only. Leaf Columns registered as Ledger Stat Only are only required to exist on the LEDGER\_STAT table and a few other specific tables. Leaf Columns registered as All are required to exist on a much larger set of objects. Refer to Step 1 above for information regarding these options.

**5.** For Key Leaf, click Yes or No.

FDM requires that Leaf Columns designated as Key are a component of the primary key for certain designated tables. Leaf Columns that are not key are never a component of the primary key for tables.

**6.** Click Next.

The confirmation page of the wizard appears.

**7.** Click Finish.

When you click the Finish button, the wizard validates all of the requirements for the new Leaf Column (described in the steps above). If these requirements are met, the FDM Administration application registers the Leaf Column in the FDM Metadata. The new Leaf Column is then available within the OFS applications for use.

<span id="page-78-0"></span>If the requirements are not met, the wizard displays an appropriate error message.

# **Modifying Registered Leaf Columns**

Once a Leaf Column is registered, you can view the data you entered in the wizard, and modify description information for it, by selecting FDM Leaves from the FDM Administration navigation tree.

All the information about the Leaf Column, except for the Leaf Description, is protected from update. To modify the Leaf Description, go to the Leaf Descriptions tab page. Type in the new Description for the Leaf Column, and click the Apply button.

You can also unregister a Leaf Column. Unregistered Leaf Columns may still exist as registered columns on FDM objects. However, the Leaf Column is not identified in the FDM Metadata as such, and therefore does not appear in the OFS applications as a valid Leaf Column.

# **Unregistering a Leaf Column**

<span id="page-78-1"></span>To unregister a leaf column, do the following:

- **1.** Go to the Leaves tab page.
- **2.** Select the Leaf Column to Unregister.
- **3.** Click the Unregister button.

The Leaf Columns seeded in the FDM database cannot be unregistered.

**Caution:** Once a Leaf Column is unregistered, modify the unique indexes and Column Property assignments for the affected Objects as appropriate. If the Unregistered Leaf Column is not removed from the appropriate unique indexes and Processing Key Column Property assignments, the OFS application will not operate correctly.

For more information on Leaf Column Unregistration, see the chapter on object management in the *Oracle Financial Services Installation and Configuration Guide, Release 4.5*.

# **Migrated Data**

<span id="page-80-0"></span>The new security framework in FDM Administration manages security differently from previous versions. User names migrated from a 3.5 or 4.0 database to the 4.5 database retain the same database and application privileges. However, because previous versions operated on a union-of-restrictions paradigm rather than the Version 4.5 union-of-privileges paradigm, the migrated data requires some realignment.

This chapter describes the workflow for migrated data by following an example of a Performance Analyzer user. For migrated users, this workflow replaces the workflows described in [Chapter 2.](#page-26-0)

<span id="page-80-1"></span>For the details necessary to work with migrated users and privileges, you should consult the *Oracle Financial Services Installation and Configuration Guide, Release 4.5*.

# **How Data Was Migrated: An Example**

Assume, for example, that a group of Performance Analyzer users in your pre-migrated data, Grp A, had unrestricted access to Performance Analyzer. The following table shows how Grp A appears in Release 4.5 of FDM Administration:

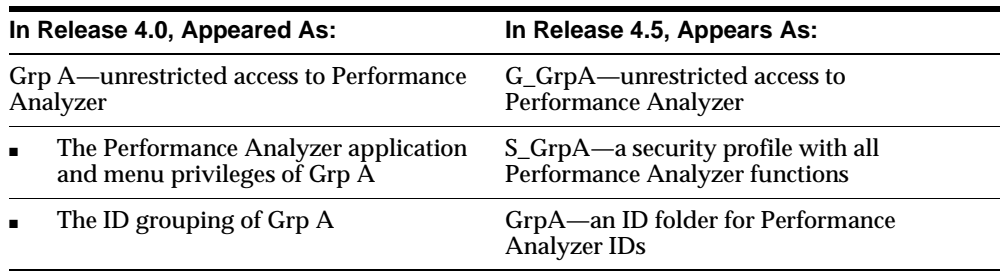

Also assume that your pre-migrated data includes User A, who has Performance Analyzer privileges, but is restricted from running Allocation IDs. After migration, User A has the same Performance Analyzer privileges that were assigned pre-migration. The difference is that all these privileges are assigned directly to the user, an undesirable outcome, rather than originating from a security profile or user group assignment.

In this example, S\_GrpA should ideally be assigned to G\_GrpA automatically in the migration, but then User A will have Allocation ID privileges, from which he was restricted pre-migration. Therefore, part of the workflow for migrated data will be to create new security profiles and user groups for users like User A.

The following workflow assumes a migration scenario for Performance Analyzer User A. You will need to complete the steps in this workflow for each application at your site. Also, for each user, you will need to assess and note all needed privileges since you will not have visibility of the user requirements once you start.

# **Workflow for Migrated Data**

<span id="page-82-0"></span>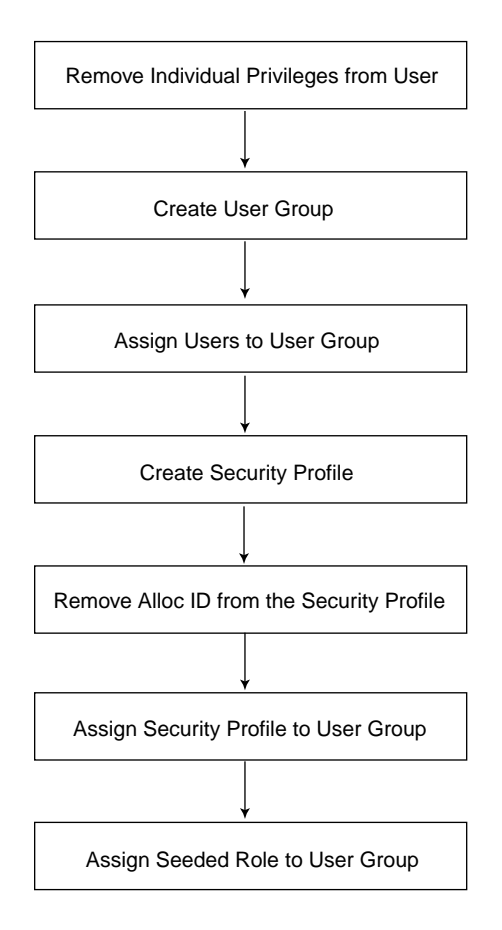

**Remove Individual Privileges from User** In the FDM Users metadata, double-click User A, the Performance Analyzer user restricted from Allocation IDs. Starting with the Application tab, remove the assignments to User A by checking all the boxes and clicking Remove Recipient. Continue removing all recipients for the rest of the tab pages.

**Create User Group** Using the User Group Creation wizard, create a user group, for example, G\_PA\_NO\_ALLOC, for Performance Analyzer users restricted from Allocation IDs.

**Assign Users to User Group** Using the User Assignment wizard, assign User A to G\_ PA\_NO\_ALLOC.

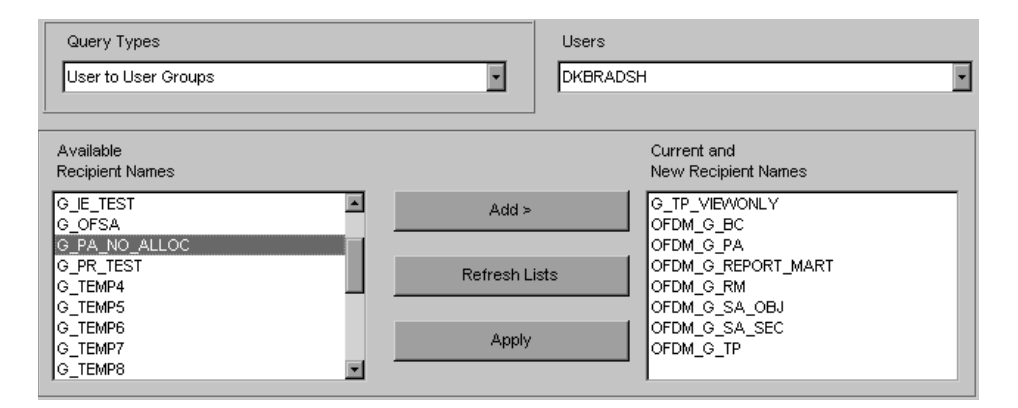

**Create Security Profile** Using the Security Profile Creation wizard, create a security profile, for example S\_PA\_NO\_ALLOC, for Performance Analyzer users restricted from Allocation IDs. Check Base Features on Existing Security Profile and select the seeded Performance Analyzer security profile, OFDM\_S\_PA.

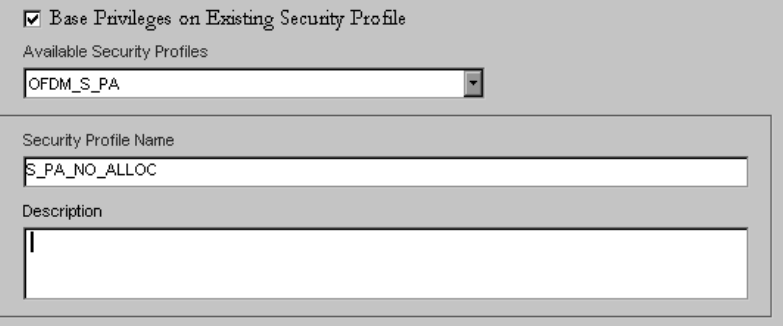

<span id="page-83-0"></span>**Remove Allocation ID from the Security Profile** Double-click FDM Applications in the metadata. Click the Function Recipients tab and query by S\_PA\_ NO\_ALLOC. Check Allocation ID for all actions—View, Update, Run, Create, and Delete—and click Remove Recipient.

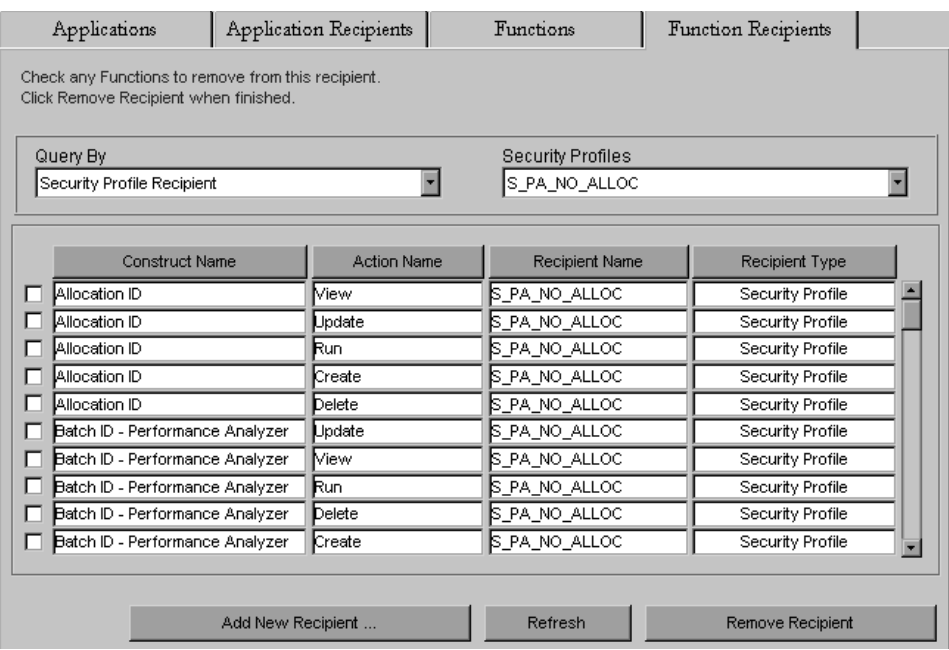

<span id="page-84-0"></span>**Assign Security Profile to User Group** Using the Security Profile Assignment wizard, assign S\_PA\_NO\_ALLOC to G\_PA\_NO\_ALLOC.

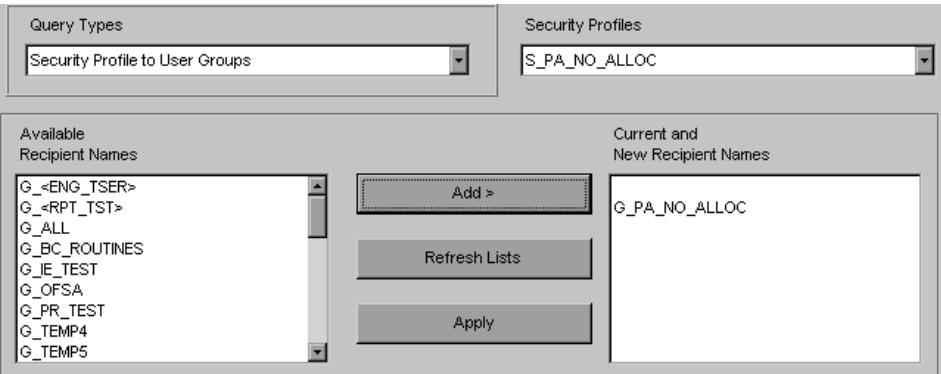

**Assign Seeded Role to User Group** Using the Role Assignment wizard, assign the seeded role for Performance Analyzer, OFDM\_R\_PA, to G\_PA\_NO\_ALLOC.

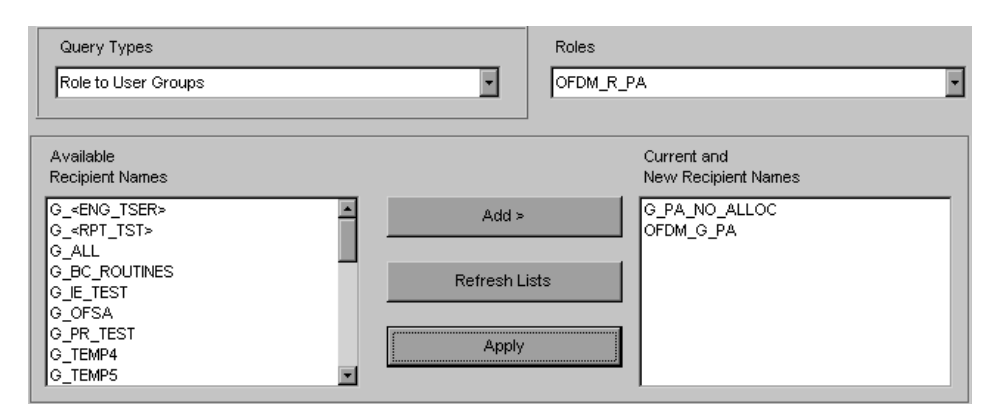

After completing the steps in the migrated data workflow, you can manage migrated users like other users in FDM Administration.

# **Glossary**

#### **As-of-Date**

The date when the data is current.

#### **Asset/Liability Management Committee**

The Asset/Liability Management Committee (ALCO) is an organization within a financial institution whose charter is to manage interest rate risk.

#### **At-Risk Period**

The time period for value-at-risk. That is, the difference between the future date when portfolio loss is evaluated and the as-of-date.

#### **Base Rates**

A section in Oracle Risk Manager that stores the interest rates associated with the as-of-date of the data.

#### **Basis Points**

1/100th of a percent. Abbreviated as *bp*.

#### **Breakage Charges**

A charge assigned to an account whose actual cash flows are significantly different from the expected cash flows when the account funded.

#### **Business Area**

A conceptual grouping of tables or views represented as folders, items, conditions, filters, joins, and hierarchies. Each business area is grouped within the same End User Layer (EUL) that the current session is connected to.

# **Cash Flow Table**

An instrument table that contains all of the Oracle Financial Services (OFS) cash flow columns.

# **Cash Flow Column**

A column in an instrument table that is used by the OFS cash flow engine to perform cash flow analysis on a record.

#### **Configuration ID**

An ID that stores system default information that has been customized for the user and/or the institution.

#### **CPR (Constant Prepayment Rate)**

A method of measuring an annualized prepayment rate.

#### **Credit Risk**

The risk that a loan holder will not be able to repay some portion of a loan.

#### **Current Rate Risk Profit**

Component of funding center rate risk results attributed to current mismatches of assets and liabilities.

#### **Data Correction Processing ID**

An ID that enables you to simultaneously correct multiple columns in a database table in one pass through the database, using a previously defined Correction Rule ID.

#### **DDA (Demand Deposit Account)**

An account paying on demand, with no notice of withdrawal required, for example, a checking account.

#### **De-annualize**

To compute the monthly equivalent rate of an annual rate.

#### **Duration**

The rate of market value change with respect to discount rate changes. A measure of market value sensitivity: the lower the value, the less sensitive the market value to changes in interest rates.

### **Embedded Rate Risk Profit**

A portion of funding center rate risk result attributed to prior rate bets.

# **End User Layer (EUL)**

A metalayer that contains data about other tables in a database. Conceptually, the EUL shields the end user from the complexity of the database. The database tables are modified by the Oracle Discoverer Administration Edition and Oracle Financial Data Manager/Discoverer Integrator. Business areas are defined within the EUL and then used in the Oracle Discoverer End User Edition.

#### **Floating Tree Bar**

A window that enables you to choose the appropriate branch or leaf in the Tree ID that is currently active.

#### **Funding Center**

An area in a financial institution that receives the transfer pricing charge and credit for funds.

# **General Ledger (GL)**

The main data source that defines the financial reality for an institution. The general ledger reflects all accounting entries.

# **Historical Rates Table**

The OFS table that holds all historical actual interest rates.

#### **Instrument**

 Legally enforceable agreements about types of financial security. See *Instrument Table.*

#### **Instrument Table**

A type of table in the Oracle Financial Data Manager (FDM) database that is used to store account-level information.

#### **Instrument Records**

Rows in the Oracle Financial Data Manager (FDM) database that contain account information for each customer. Examples are checking accounts, mortgage accounts, or installment debt accounts for a given customer.

#### **Interest Rate Code**

User-defined code to reference a yield curve or single rate index for historical analysis and transfer pricing and interest rate forecasting purposes.

# **Last Repricing Date**

The date of the last rate change for an adjustable-rate instrument and the origination date for a fixed-rate instrument.

#### **Leaf Fields**

Oracle Financial Data Manager (FDM) database fields that are used to define hierarchical segmentations of data (trees). They also define the relationship between the instrument data and the general ledger data in the LEDGER\_STAT table.

#### **Leaf ID**

A column in the Oracle Financial Data Manager (FDM) database that provides for the creation of hierarchical trees for use in assumptions and reporting. Leaf ID columns also define the relationship between instrument data and ledger data.

# **Leaf Values**

Values that compose the leaf fields.

# **LEDGER\_STAT**

A table in the Oracle Financial Data Manager (FDM) database that stores all general ledger as well as statistical information for current and historical periods.

# **Liquidity Premiums**

A charge levied on a long-term instrument to compensate for the illiquidity of the funds.

# **Long Run Rate**

One of the user-defined parameters for the Vasicek (discrete-time) term structure model. It represents the equilibrium value of the one-month annually compounded rate.

# **Market Price of Risk**

In financial economic theory, the market price of risk is a measure of intertemporal risk-aversion of the aggregate investor. For example, a high market price of risk during some future period means that investors will be more risk-averse, and that rates for that term should be higher to compensate for the risk. In practical terms, the market price of risk is the *plug* that makes the price of risk-free bonds correct.

#### **Market Value**

In Monte Carlo, the average of the (scenario specific) present values.

#### **Matched Rate Transfer Pricing**

A method of transfer pricing where all accounts have transfer rates that reflect their specific maturity and repricing characteristics.

#### **Matched Spread**

The interest profit margin for any account. For asset accounts, measured as the note rate minus the transfer rate and, for liability and equity accounts, the transfer rate minus the note rate.

#### **Monthly Rate**

The yield on a loan contracted at the beginning of the month for a period of one month, assuming a continuous compounding basis. The monthly rate is a function of time and scenario. The rate generator also computes rates for terms other than a month.

#### **Next Repricing Term**

The repricing frequency for an adjustable-rate instrument and the original term to maturity for a fixed-rate instrument

#### **Operating Cost**

The non-interest related cost of running a business.

#### **Option Costs**

The costs assigned to measure the value of any customer option on an instrument. For example, prepayments on a mortgage loan.

#### **Portfolio Fields**

Fields in the Oracle Financial Data Manager (FDM) database that are common to multiple instrument tables. Portfolio fields are determined by the OFS system administrator.

#### **Prepayment**

A reduction in the principal balance of a transaction record prior to the contracted schedule date.

# **Present Value**

In Monte Carlo, the sum of cash flows paid by a security along a particular rate scenario, discounted by the stochastic discount factor.

# **Processing Filter ID**

Filter ID used to define which data can go into a processing run.

# **PSA (Public Securities Association)**

A prepayment specification method established by the Public Securities Association that relates a CPR to the age of an instrument.

# **Reconciliation**

The process of comparing information in one data source to information in another data source.

# **Record**

Usually a single account or transaction, or aggregation of accounts, stored in the database (also called a row).

#### **Remote User**

A user who is not connected to the client/server environment. A remote user needs to transmit information to the budget administrator using computer files.

# **Single Rate**

An interest rate code with only one point defined. For example, prime rate or LIBOR.

# **Speed of Mean Reversion**

One of the user-defined parameters for the Vasicek and Extended Vasicek (discrete-time) term structure models. Speed of mean reversion represents the long-run drift factor.

# **Spreadsheet Control Bar**

A dialog box that facilitates the definition of a series of input values (dates or numbers) by providing several methods for defining structured patterns in the data.

# **SQL (Structured Query Language)**

The standard method of accessing the Oracle Financial Data Manager (FDM) database.

# **Stochastic Discount Factor**

Present value (along a rate scenario) of one dollar received at some future time. It is a function of future time, option adjusted spread (OAS), and scenario

# **Transfer Pricing**

A method for valuing all sources and uses of funds for a balance sheet.

# **Transfer Pricing ID**

An ID used to specify the method for transfer pricing all balance sheet accounts.

# **Transfer Pricing Table**

An instrument table that contains all of the columns required to run transfer pricing.

# **Tree ID**

Hierarchical structure for leaf fields in OFS products, for example, organization or product type.

# **UPR (Unscheduled Principal Runoff)**

In addition to prepayments, a source of runoff in Risk Manager cash flow calculations. UPR is not applicable for Oracle Transfer Pricing.

# **Volatility**

One of the user-defined term parameters of all (discrete-time) term structure models. It represents a standard deviation of the one-month annually compounded rate.

# **Yield Curve**

The curve of annually compounded zero-coupon bond yield.

# **Index**

# **A**

[ALL ID folder.](#page-37-0) *See* ID folder [application privileges, 3-9](#page-52-0) [application security, 3-5](#page-48-0) [Apply button, 1-6](#page-17-0) assigning [database object privileges.](#page-27-0) *See* database object privileges [recipients to user groups, 1-9](#page-20-0) assignments [inquiring on or updating, 2-16](#page-41-0) [removing from a user, 2-16](#page-41-1) [audience for this guide, ix](#page-8-0) [audit information, 1-4](#page-15-0)

# **B**

[Balance & Control, 1-3](#page-14-0) [basing privileges on an existing role or security](#page-21-0)  [profile, 1-10,](#page-21-0) [3-6](#page-49-0)

# **C**

code [user-defined, 4-11](#page-66-0) [code description, 4-11](#page-66-1) [mapping, 4-15,](#page-70-0) [4-16,](#page-71-0) [4-21](#page-76-0) [Code Description Mapping by Table window, 4-17](#page-72-0) [Collapse All button, 1-4](#page-15-1) column [adding, 4-18](#page-73-0) [amortization term and amortization term](#page-62-1)  multiplier, 4-7

[leaf, 4-22](#page-77-0) [modifying, 4-23](#page-78-0) [registering, 4-22](#page-77-1) [unregistering, 4-23](#page-78-1) [multiplier properties, 4-6](#page-61-0) [mutually exclusive properties, 4-5](#page-60-0) [not visible, 4-7](#page-62-2) [portfolio, 4-10](#page-65-0) [properties assigned by Risk Manager, 4-7](#page-62-3) [property assignments, 4-20](#page-75-0) [related field property, 4-7](#page-62-4) [requirements, 4-9](#page-64-0) [specifying characteristics, 4-1](#page-56-0) column properties [adding, 4-20](#page-75-1) [assigning, 4-5,](#page-60-1) [4-7](#page-62-5) [removing, 4-20](#page-75-2) [Column Property Assignment window, 4-8](#page-63-0) [Configuration ID, 2-12](#page-37-1) [conventions used in this guide, xi](#page-10-0) [customer support, xii](#page-11-0)

# **D**

[data correction processing, 4-12](#page-67-0) [data management pane, 1-3](#page-14-1) data type. *See* [FDM data type, 4-2](#page-57-0) database access for OFS applications [procedure for, 2-6](#page-31-0) [workflow for, 2-5](#page-30-0) [Database Object Privilege Assignment](#page-28-0)  [window, 2-3,](#page-28-0) [2-4](#page-29-0) database object privileges [assigning, 2-4](#page-29-1)

[database security, 3-1](#page-44-0) [database system administration, ix](#page-8-1) [Database System Privilege Assignment](#page-45-0)  window, 3-2 [database system privileges, 3-2](#page-45-1) [deleting references from the FDM metadata.](#page-17-1) *See* unregistering [description tables, 1-5](#page-16-0) [Discoverer, x,](#page-9-0) [2-13,](#page-38-0) [3-11](#page-54-0) [reports, 3-12](#page-55-0) [Discoverer Integrator, 1-3](#page-14-2) [dynamic object privileges, 1-5](#page-16-1) dynamic table classification privileges [assigning, 3-3](#page-46-0) [dynamic table privileges, 3-3](#page-46-1) [assigning, 3-3](#page-46-2) [dynamic tables.](#page-47-0) *See* tables

# **E**

[Enterprise Manager, 1-3](#page-14-3) [entity, 1-9](#page-20-1) [Expand All button, 1-4](#page-15-2)

# **F**

FDM [administrator, 1-3](#page-14-4) [catalog, 1-13](#page-24-0) [data type, 4-2](#page-57-1) [data type CODE, 4-16](#page-71-1) [environment, 1-1,](#page-12-0) [1-13,](#page-24-1) [4-1](#page-56-1) [metadata, 2-12,](#page-37-2) [4-1](#page-56-2) [automatic population of, 2-12](#page-37-3) [Security Assignment Report, 2-13](#page-38-1) [Function Assignment window, 2-10,](#page-35-0) [3-10](#page-53-0) [function privileges, 3-10](#page-53-1) [Function Recipients tab, 5-4](#page-83-0) functions [add and remove, 1-5](#page-16-2)

# **G**

granting ad hoc user group privileges [procedure for, 2-8](#page-33-0)

[workflow for, 2-6](#page-31-1) granting user data table privileges [procedure for, 2-3](#page-28-1) [workflow for, 2-2](#page-27-1)

# **H**

[Help, 1-8](#page-19-0)

# **I**

[ID folder, 1-5,](#page-16-3) [3-7](#page-50-0) [ALL, 2-12,](#page-37-4) [3-9](#page-52-1) DELETED USERS, 2-12, [3-9](#page-52-2) [eponymous, 2-12,](#page-37-6) [3-7](#page-50-1) [individual and group, 3-7](#page-50-2) [OFSA, 3-9](#page-52-3) [seeded, 3-9](#page-52-4) [workflow for, 3-8](#page-51-0) [ID Folder Assignment window, 3-8](#page-51-1) [instrument and user data, 3-11](#page-54-1) [instrument.](#page-65-1) *See* object [internal application objects, 3-11](#page-54-2)

# **L**

[leaf column.](#page-16-4) *See* column [leaf management, 4-22](#page-77-2) [LEDGER\\_STAT, 3-11](#page-54-3) [login, 1-3](#page-14-5) [universal database, 1-2](#page-13-0) [login role, 1-13,](#page-24-2) [2-12](#page-37-7)

# **M**

[maintenance, 1-8](#page-19-1) [maintenance tasks \(e.g., Grant All\), 2-13](#page-38-2) [mapping code descriptions. S](#page-70-1)ee code description menu [FDM Administration, 1-7](#page-18-0) [shortcut, 1-8](#page-19-2) [metadata, 2-12,](#page-37-8) [4-1](#page-56-3) [metadata pane, 1-3,](#page-14-6) [1-4](#page-15-3) [MetaLink, xii](#page-11-1) mig[rated data](#page-29-1)

[workflow, 5-3](#page-82-0) [migration of data, 1-14,](#page-25-0) [3-12,](#page-55-1) [5-1](#page-80-0) [example, 5-1](#page-80-1) [multilanguage support, 4-11](#page-66-2)

# **N**

[navigation tree, 1-3,](#page-14-7) [1-4](#page-15-4)

# **O**

[object, 1-5,](#page-16-5) [4-1](#page-56-4) classification assignment [removing, 4-21](#page-76-1) [classification codes, 4-9](#page-64-1) [classifications, 4-20](#page-75-3) [classifying, 4-9,](#page-64-2) [4-13](#page-68-1) [identifying, 4-1](#page-56-5) [instrument, 4-10](#page-65-2) registered [viewing, modifying, deleting, 4-17](#page-72-1) [registration, 4-1](#page-56-6) [removing, 4-20](#page-75-4) [requirements, 4-9](#page-64-3) [reserved classifications, 4-10](#page-65-3) [Risk Manager standard, 4-12](#page-67-1) [Transfer Pricing cash flow processing, 4-11](#page-66-3) [Transfer Pricing Non-Cash Flow](#page-66-4)  processing, 4-11 [types of classifications, 4-9](#page-64-4) [user-assignable classifications, 4-9,](#page-64-5) [4-10](#page-65-4) [user-defined, 4-12](#page-67-2) [object identification data, 4-18](#page-73-1) [object management, 2-13,](#page-38-3) [4-1](#page-56-7) [Object Registration window, 4-3,](#page-58-0) [4-4](#page-59-0) [Oracle 8i catalog, 1-13](#page-24-3) [Oracle Financial Services \(OFS\) applications, 1-1,](#page-12-1)  [1-2](#page-13-1) [Oracle8i catalog, 2-12](#page-37-9)

# **P**

[password, 1-6](#page-17-2) [Performance Analyzer, 1-3](#page-14-8) [Portfolio Analyzer, 1-3](#page-14-9)

[portfolio columns.](#page-65-5) *See* columns privilege assignments [to users and user groups, 2-13](#page-38-4) privileges [assigning, 2-1](#page-26-1) [database system, 3-2](#page-45-2) [dynamic table, 3-3](#page-46-3) [removing, 2-14](#page-39-0) [sources of assignment, 2-16](#page-41-2) [processing key, 4-5](#page-60-2) profitability [instrument, 4-12](#page-67-3) [transaction, 4-12](#page-67-4)

# **Q**

[querying the database.](#page-17-3) *See* refresh

# **R**

[Rate Manager, 1-3](#page-14-10) [recipient, 1-9](#page-20-2) [Recipient to User Group Assignment window, 2-6](#page-31-2) [refresh, 1-6](#page-17-4) [Refresh Lists button, 1-9](#page-20-3) [Refresh Tree button, 1-4](#page-15-5) [registered objects.](#page-72-1) *See* object [registration, 1-13](#page-24-4) [object, 4-1,](#page-56-8) [4-4](#page-59-1) [users, 1-13](#page-24-5) [Remove Recipient button, 1-6](#page-17-5) [Report Mart Security Manager, Version 4.0, 3-4](#page-47-1) [reporting, x](#page-9-1) [Reporting Data Mart, 3-12](#page-55-2) [reserved classifications, 4-10](#page-65-6) [reserved tables.](#page-55-3) *See* tables result tables [Risk Manager, 3-4](#page-47-2) [Transformation ID, 3-4](#page-47-3) [Risk Manager, 1-3](#page-14-11) [role, 1-5](#page-16-6) [assigning and revoking, 3-2](#page-45-3) [creating, 2-3](#page-28-2) [external, 2-2](#page-27-2) [internal, 2-2](#page-27-3)

[internal and external, 3-11](#page-54-4) [registering external, 2-3](#page-28-3) [registering internal, 2-4](#page-29-2) [removing from user group, 1-6](#page-17-6) [seeded, 1-12,](#page-23-0) [3-2](#page-45-4) [Role Recipients tab, 1-5,](#page-16-7) [1-6](#page-17-7) [Role Registration window, 2-3](#page-28-4) [role—internal and external, 3-1](#page-44-1) roles [nonregistered, 1-4](#page-15-6) [Roles tab, 1-6](#page-17-8) [Run wizard after this wizard feature, 1-10](#page-21-1)

# **S**

[schema, 1-13](#page-24-6) [eponymous, 1-13](#page-24-7) [FDM, 1-13](#page-24-8) [security management, 2-13](#page-38-5) [security profile, 1-5,](#page-16-8) [3-6](#page-49-1) [assigning to a function, 2-10](#page-35-1) [assigning to a user group, 2-10](#page-35-2) [assigning to an application, 2-10](#page-35-3) [assignment, 5-5](#page-84-0) [creating, 2-9,](#page-34-0) [3-6](#page-49-2) [seeded, 1-12,](#page-23-1) [3-6](#page-49-3) [Security Profile Assignment window, 2-10](#page-35-4) [seeded data, 1-12](#page-23-2) [role, 1-12](#page-23-3) [roles, 3-2](#page-45-5) [security profile, 1-12](#page-23-4) [user group, 1-12,](#page-23-5) [3-1](#page-44-2) [user groups, 2-12](#page-37-10) [select, insert, update, and delete privileges, 3-11](#page-54-5) [shortcut menu, 1-8](#page-19-3) [SQL\\*Plus, 1-3,](#page-14-12) [3-11](#page-54-6) standard reports *See* [FDM Security Assignment Report, 2-13](#page-38-1) [standard reports for FDM Administration, 2-13](#page-38-6) static tables *[See](#page-48-1)* tables

# **T**

[tab pages, 1-3,](#page-14-13) [1-5](#page-16-9)

[Table Classification Assignment window, 4-14](#page-69-0) [table classifications, 1-5](#page-16-10) [table registration, 1-13](#page-24-9) tables [dynamic, 3-4](#page-47-4) [instrument, 4-9](#page-64-6) [OFSA\\_ID\\_CATALOG\\_OF\\_IDS, 2-12](#page-37-11) [OFSA\\_ID\\_FOLDER\\_ACCESS, 2-12](#page-37-12) [reserved, 3-12](#page-55-4) [static, 3-5](#page-48-2) [technical support.](#page-11-2) *See* customer support toolbar [FDM Administration, 1-7](#page-18-1) [tools, 1-8](#page-19-4) [Transfer Pricing, 1-3](#page-14-14) [Transfer Pricing Option costing, 4-13](#page-68-2)

# **U**

[unregistering, 1-6,](#page-17-9) [1-13](#page-24-10) [a user, 2-12](#page-37-13) [update passwords.](#page-17-10) *See* password [upgrading to Release 4.5, 1-14](#page-25-1) user [assigning to a user group, 2-6](#page-31-3) [creating, 2-6](#page-31-4) [creating with SQL\\*Plus or Enterprise](#page-36-0)  Manager, 2-11 [FDM, 1-5](#page-16-11) [managing, 2-1](#page-26-2) [migrated, 2-11](#page-36-1) [nonregistered, 1-4](#page-15-7) [registering, 2-5,](#page-30-1) [2-6](#page-31-5) [automatic population of FDM metadata, 2-12](#page-37-14) registering. *See also* [database access for OFS](#page-31-6)  [applications, 2-6](#page-31-6) user assignments [inquiring on or updating, 2-16](#page-41-3) [removing, 2-16](#page-41-4) user data table [access for, 2-4](#page-29-3) [privileges, 2-3](#page-28-5) [user group, 1-5,](#page-16-12) [2-1](#page-26-3) [assigning to a seeded role, 2-9](#page-34-1) [assigning to a user, 2-9](#page-34-2)

[creating, 2-9](#page-34-3) [creating and registering your own, 2-6](#page-31-7) [seeded, 1-12](#page-23-6) [User Group Assignment window, 1-9,](#page-20-4) [2-9](#page-34-4) user group assignments [inquiring on or updating, 2-17](#page-42-0) [querying by the security profile, 2-18](#page-43-0) [User Registration window, 2-6](#page-31-8) [user-defined code descriptions, 4-11](#page-66-5) [user-defined codes, 4-11](#page-66-6)

# **W**

[wizards, 1-7](#page-18-2) [workflow, 2-1](#page-26-4) [database access for OFS applications, 2-5](#page-30-2) [for granting user data table privileges, 2-2](#page-27-4) [granting ad hoc user group privileges, 2-6](#page-31-9) [using the seeded data and wizards, 2-1](#page-26-5)